# **SP 112**

## Guide utilisateur

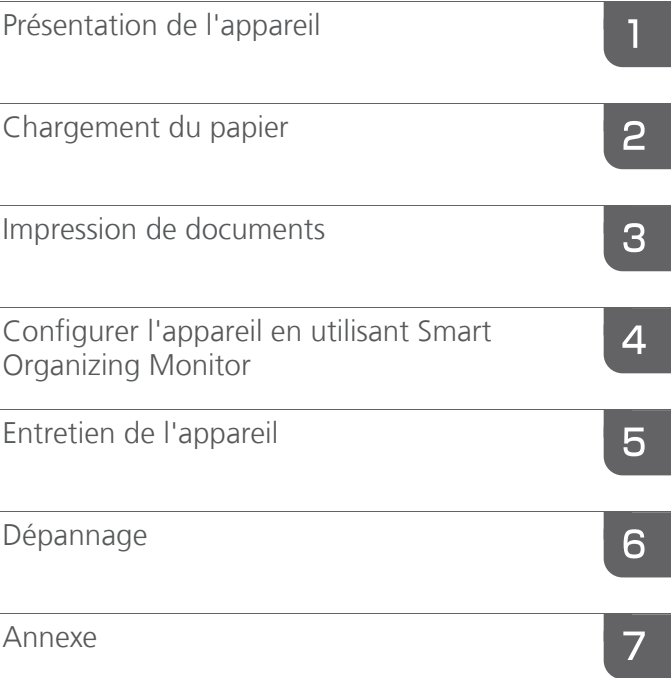

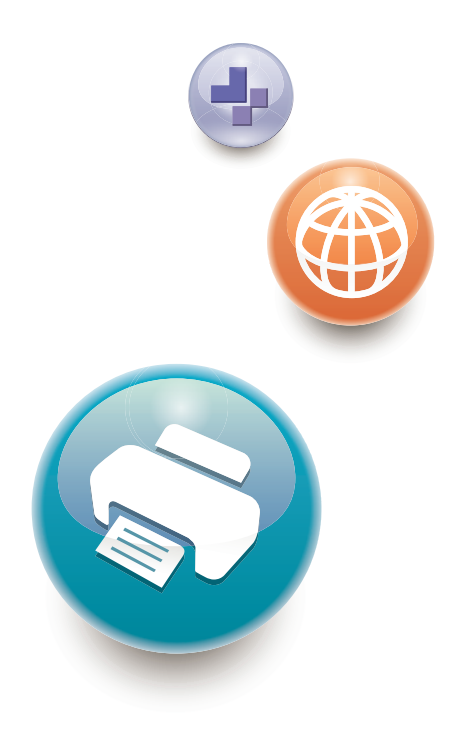

Pour une utilisation correcte et en toute sécurité, veillez à bien lire les "Consignes de sécurité" avant d'utiliser l'appareil.

# **TABLE DES MATIÈRES**

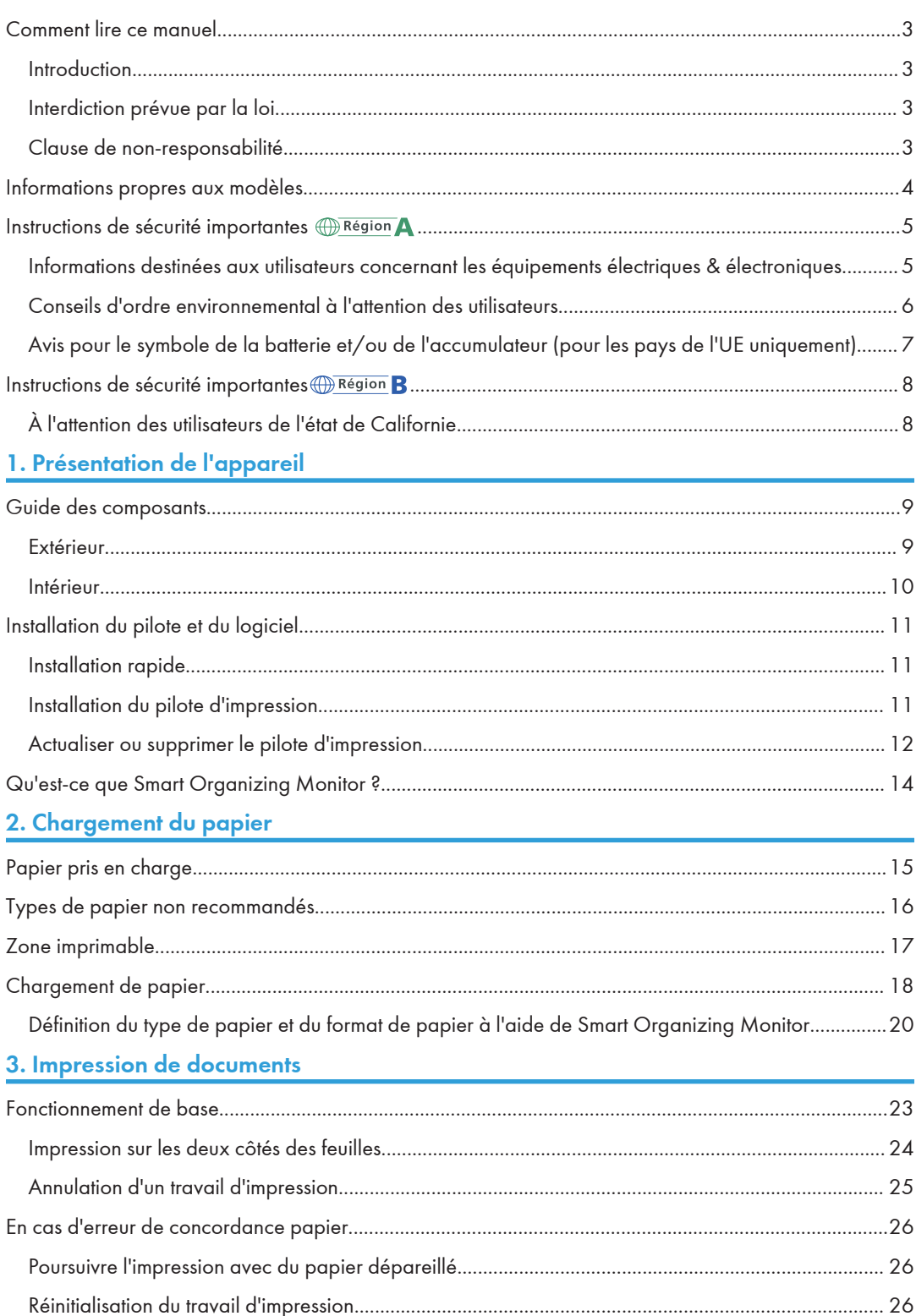

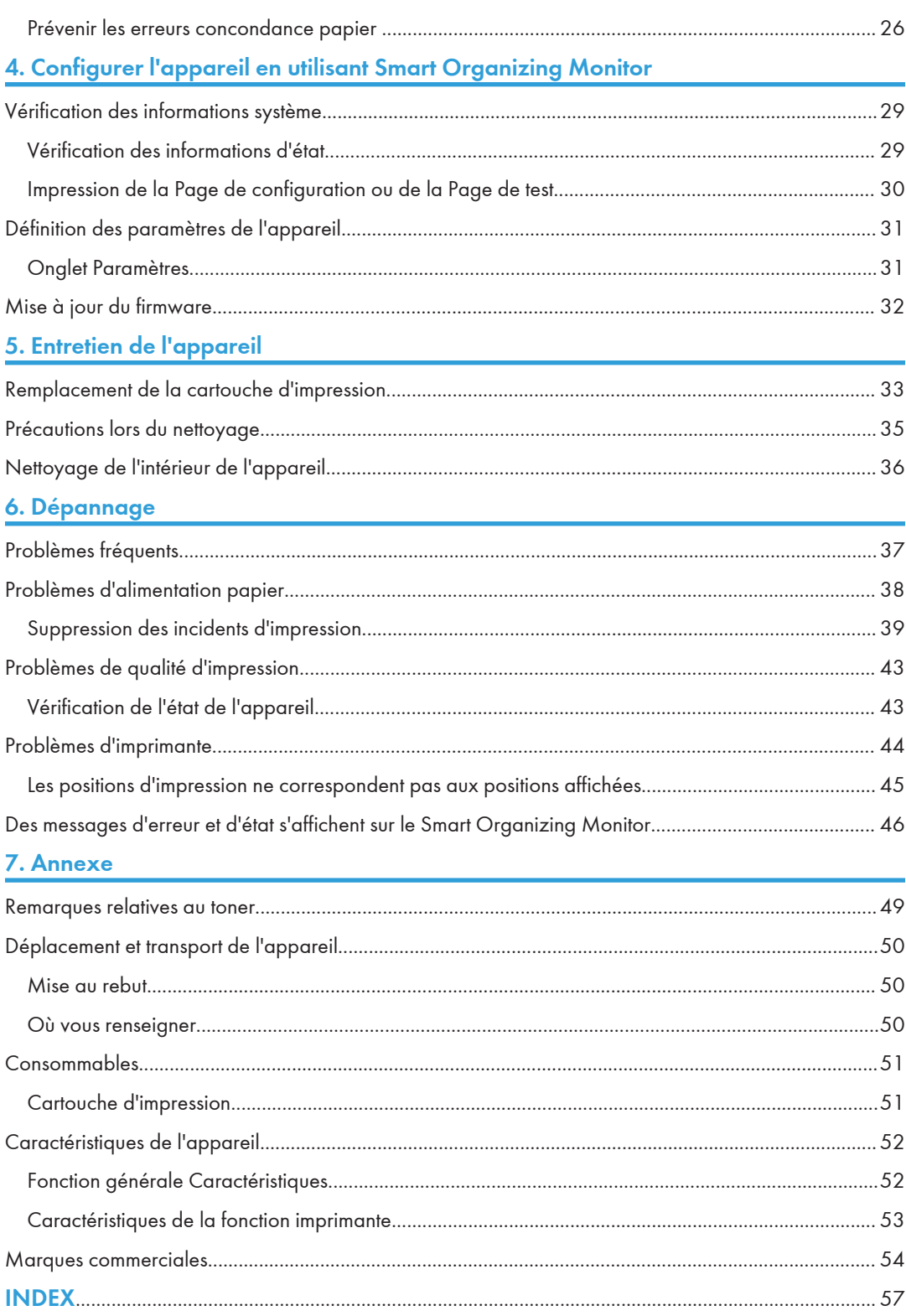

### <span id="page-4-0"></span>Comment lire ce manuel

#### Introduction

Le présent manuel contient des instructions détaillées et des remarques relatives au fonctionnement et à l'utilisation de l'imprimante. Pour votre sécurité et dans votre intérêt, veuillez lire attentivement le présent ainsi que les consignes de sécurité avant toute utilisation. Conservez ce manuel dans un endroit accessible afin de pouvoir le consulter rapidement.

#### Interdiction prévue par la loi

N'effectuez aucune copie ou impression de documents dont la reproduction est interdite par la loi.

La copie ou l'impression des éléments suivants est généralement interdite par la loi :

billets de banques, timbres fiscaux, obligations, certificats d'actions, traites bancaires, chèques, passeports, permis de conduire.

La liste ci-dessus n'est fournie qu'à titre indicatif et n'est pas exhaustive. Nous déclinons toute responsabilité concernant son exhaustivité ou sa précision. En cas de questions concernant la légalité de copie ou d'impression de certains éléments, contactez votre conseiller juridique.

#### Clause de non-responsabilité

Le contenu de ce manuel peut être sujet à des modifications sans avertissement préalable.

Dans le cadre prévu par la loi, en aucun cas le fabricant ne peut être tenu responsable de tout dommage pouvant découler de pannes de cet appareil, de pertes de données enregistrées, ou de l'utilisation ou de la non utilisation de ce produit et des manuels utilisateurs fournis avec celui-ci.

Assurez-vous d'avoir une copie ou une sauvegarde des données enregistrées sur l'appareil. Il est possible que des documents ou des données soient effacés en raison d'erreurs d'utilisation ou de dysfonctionnements de l'appareil.

En aucun cas le fabricant ne pourrait être tenu responsable des documents que vous aurez créés à l'aide de cette appareil ou des résultats des données exécutées par vos soins.

Pour des documents de bonne qualité, le fournisseur recommande l'utilisation de son toner.

Deux types d'unités de mesure sont employés dans ce manuel.

Tout ou partie des illustrations ou des explications contenues dans ce manuel peuvent s'avérer différents de votre produit, en raison d'une amélioration ou d'un changement apporté au produit.

### <span id="page-5-0"></span>Informations propres aux modèles

Cette section explique comment identifier la région de l'appareil.

L'appareil comporte sur sa partie arrière une étiquette située à l'emplacement indiqué ci-dessous. Cette étiquette contient des informations qui indiquent l'appartenance géographique de l'appareil. Lisez-la.

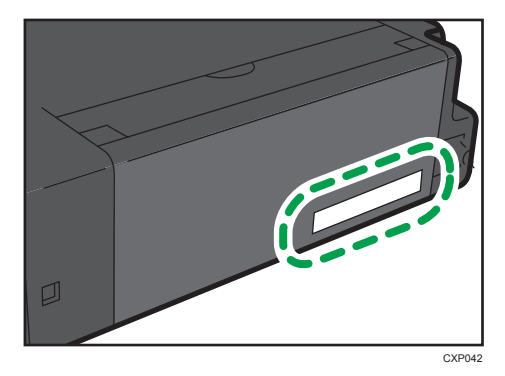

Les informations suivantes sont spécifiques à la zone géographique. Lisez les informations figurant sous le symbole qui correspond à la zone géographique de l'appareil.

**Exation A** (principalement l'Europe et l'Asie)

Si l'étiquette contient les informations suivantes, votre appareil est un modèle de la région A :

- CODE XXXX -27, -29
- 220-240V

**Exator B** (principalement l'Amérique du Nord)

Si l'étiquette contient les informations suivantes, votre appareil est un modèle de la région B :

- CODE XXXX -17
- 120 V

#### **J.** Remarque

• Les dimensions sont fournies dans ce manuel en deux unités de mesure : en mètre et en inch. Si l'appareil est un modèle de la région A, reportez-vous aux mètres. Si l'appareil est un modèle de la région B, reportez-vous aux inches.

### <span id="page-6-0"></span>Instructions de sécurité importantes **Calicias**

Informations destinées aux utilisateurs concernant les équipements électriques & électroniques

#### Utilisateurs se trouvant dans les pays pour lesquels le symbole indiqué dans la présente section a été spécifié dans la législation nationale sur la collecte et le traitement des déchets électroniques

Nos produits contiennent des composants haute qualité conçus pour en faciliter le recyclage.

Le symbole ci-après est apposé sur nos produits ou leurs emballages.

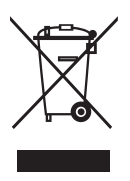

Le symbole indique que le produit ne doit pas être traité en tant qu'ordure ménagère. Il doit être mis au rebut séparément, par les systèmes de recyclage et de collecte appropriés et disponibles. En suivant ces instructions, vous vous assurez que ce produit est traité correctement et vous contribuez à réduire les impacts potentiels sur l'environnement et la santé, alors que l'inverse entraînerait un traitement inadéquat. Le recyclage des produits contribue à la conservation des ressources naturelles et à la protection de l'environnement.

Pour plus d'informations sur les systèmes de recyclage et de collecte disponibles pour cet appareil, veuillez contacter le magasin où vous avez acquis ce produit, votre revendeur local, votre revendeur ou le SAV.

#### À l'attention de tous les autres utilisateurs

Si vous souhaitez mettre cet appareil au rebut, veuillez contacter vos autorités locales, le magasin où vous avez acquis ce produit, votre revendeur local, votre revendeur ou le SAV.

#### <span id="page-7-0"></span>Conseils d'ordre environnemental à l'attention des utilisateurs

#### À l'attention des utilisateurs de l'UE, la Suisse et la Norvège

#### Rendement des consommables

Veuillez vous reporter soit au Manuel utilisateur, soit à l'emballage du consommable pour obtenir ces informations.

#### Papier recyclé

Cet appareil peut utiliser du papier recyclé produit conformément à la norme européenne EN 12281:2002 ou DIN 19309. Pour les produits utilisant la technologie d'impression EP, cet appareil peut imprimer sur du papier de 64 g/m<sup>2</sup>, qui contient moins de matières premières et représente une réduction significative de l'utilisation des ressources.

#### Impression recto verso (le cas échéant)

L'impression recto verso permet d'utiliser les deux faces d'une feuille de papier. Cela permet d'économiser du papier et réduit la taille des documents imprimés de façon à utiliser moins de feuilles. Nous recommandons que cette fonction soit activée pour chaque impression.

#### Programme de retour des cartouches d'encre et de toner

Les cartouches d'encre et de toner destinées au recyclage sont acceptées gratuitement conformément à la réglementation locale.

Pour plus d'informations sur le programme de retour, veuillez vous reporter à la page Web ciaprès ou consulter le SAV.

https://www.ricoh-return.com/

#### Efficacité énergétique

La quantité d'électricité utilisée par un appareil dépend autant de ses caractéristiques que de la façon dont vous l'utilisez. Cet appareil a été conçu afin de vous permettre de réduire les coûts liés à l'électricité en le faisant basculer vers le mode Prêt après l'impression de la dernière page. Si nécessaire, il peut imprimer à nouveau immédiatement à partir de ce mode.

Si aucune impression supplémentaire n'est requise, et si un délai spécifié s'écoule, l'appareil passe en mode économie d'énergie.

Dans ces modes, l'appareil consomme moins d'énergie (watts). Si l'appareil doit à nouveau imprimer, il lui faudra un peu plus de temps pour reprendre à partir du mode économie d'énergie que du mode Prêt.

Pour des économies d'énergie maximales, nous recommandons d'utiliser le paramètre par défaut de gestion de l'énergie.

Les produits déclarés conformes à la norme Energy Star sont toujours éco-énergétiques.

#### <span id="page-8-0"></span>Avis pour le symbole de la batterie et/ou de l'accumulateur (pour les pays de l'UE uniquement)

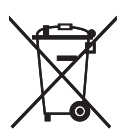

Conformément à la directive sur les batteries 2006/66/EC Article 20, Informations pour les utilisateurs finaux, Annexe II, le symbole ci-dessus est imprimé sur les batteries et les accumulateurs.

Ce symbole signifie que dans l'Union européenne, les batteries et les accumulateurs usagés doivent être mis au rebut conformément à la législation en vigueur.

Dans l'Union européenne, il existe des systèmes de tri sélectif pour les appareils électriques et les produits électroniques mais aussi pour les batteries et les accumulateurs.

Veuillez les jeter dans le centre de collecte des déchets ou de recyclage de votre commune.

### <span id="page-9-0"></span>Instructions de sécurité importantes **D**Région B

### À l'attention des utilisateurs de l'état de Californie

Présence de perchlorate - des précautions de manipulation peuvent être nécessaires. Rendez- vous sur : www.dtsc.ca.gov/hazardouswaste/perchlorate

## <span id="page-10-0"></span>1. Présentation de l'appareil

### Guide des composants

Cette section présente les noms des différentes pièces sur le côté avant et le côté arrière de l'appareil et passe en revue leurs fonctions.

#### Extérieur

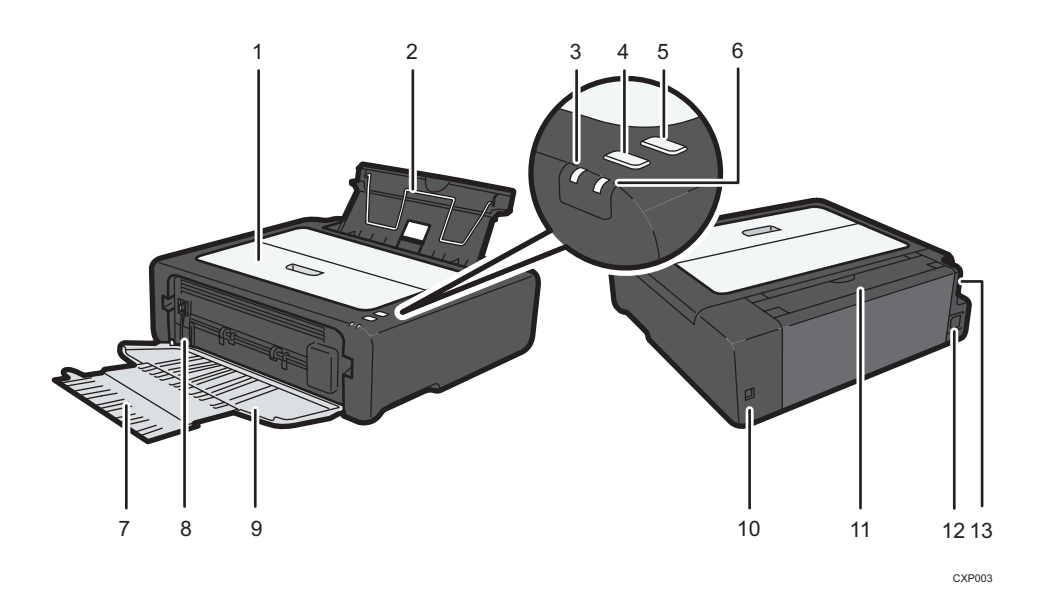

#### 1. Capot de maintenance

Soulever ce capot pour remplacer des consommables ou résoudre un incident papier.

#### 2. Magasin d'alimentation

Ce magasin peut contenir jusqu'à 50 feuilles de papier ordinaire.

#### 3. Voyant de mise sous tension

Ce voyant s'allume en bleu lorsque l'appareil est sous tension. Il clignote lorsqu'un travail d'impression est reçu et lorsque l'impression est en cours.

#### 4. Touche [Départ]

Appuyer sur cette touche pour reprendre l'impression si elle a été interrompue en raison du manque de papier ou d'une erreur de paramètre papier.

Vous pouvez également appuyer sur cette touche pour imprimer une page de test.

#### 5. Touche [Réinitialiser travail]

Appuyez sur cette touche pour annuler tout travail d'impression en cours.

#### <span id="page-11-0"></span>6. Voyant Alarme

Ce témoin s'allume en rouge lorsque l'appareil manque de papier ou d'autres consommables, lorsque les paramètres papier ne correspondent pas aux paramètres du pilote ou en cas d'autres erreurs.

#### 7. Extension du réceptacle

Tirer et étendre cette extension de réceptacle pour accueillir le papier en sortie.

#### 8. Levier de décharge de fusion

Si du papier est coincé, abaissez le levier situé à l'extrémité gauche et retirez le papier.

#### 9. Capot avant

Ouvrir ce capot pour extraire le réceptacle de sortie avant l'impression.

#### 10. Port USB

Utilisez ce port pour connecter l'appareil à un ordinateur à l'aide d'un câble USB.

#### 11. Capot du magasin

Relever ce capot et extraire le magasin d'alimentation papier pour charger le papier.

#### 12. Connecteur d'alimentation

Connectez le cordon d'alimentation à cet endroit de l'appareil. Insérez l'autre extrêmité du cable dans une prise murale située à proximité.

#### 13. Interrupteur d'alimentation

Utilisez cet interrupteur pour allumer et éteindre l'appareil.

#### **Intérieur**

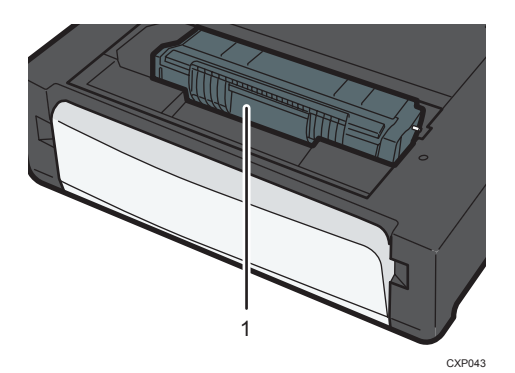

#### 1. Cartouche d'impression

Un consommable remplaçable requis pour imprimer sur le papier. Pour plus d'informations sur le remplacement de la cartouche, voir [P. 33 "Remplacement de la cartouche d'impression"](#page-34-0).

### <span id="page-12-0"></span>Installation du pilote et du logiciel

Vous pouvez installer le pilote nécessaire à cet appareil en utilisant le CD-ROM inclus.

Les systèmes d'exploitation compatibles avec les pilotes et le logiciel pour cet appareil sont : Windows XP/Vista/7/8 et Windows Server 2003/2003 R2/2008/2008 R2/2012.

La procédure dans cette section est un exemple basé sur Windows 7. La procédure réelle pourra varier en fonction du système d'exploitation que vous utilisez.

#### Important

• Assurez-vous de débrancher le câble USB de l'appareil et d'éteindre l'appareil avant de commencer l'installation.

#### Installation rapide

Utilisez l'Installation rapide pour installer le pilote d'impression et Smart Organizing Monitor depuis le CD-ROM.

- 1. Fermez toutes les applications à l'exception de ce manuel.
- 2. Insérez le CD-ROM dans le lecteur.
- 3. Sélectionnez une langue pour l'interface, puis cliquez sur [OK].
- 4. Sur le menu du CD-ROM, cliquez sur [USB Quick Install].
- 5. Suivez les instructions de l'assistant d'installation.

#### Installation du pilote d'impression

- 1. Fermez toutes les applications à l'exception de ce manuel.
- 2. Insérez le CD-ROM dans le lecteur.
- 3. Sélectionnez une langue pour l'interface, puis cliquez sur [OK].
- 4. Depuis le menu du CD-ROM, cliquez sur [Pilote d'impression DDST].
- 5. Suivez les instructions de l'assistant d'installation.

#### <span id="page-13-0"></span>Actualiser ou supprimer le pilote d'impression

#### Actualiser le pilote d'impression

- 1. Dans le menu [Démarrer], cliquez sur [Périphériques et imprimantes].
	- Windows XP, Windows Server 2003/2003 R2 :

Sélectionnez [Imprimantes et télécopieurs] dans le menu [Démarrer].

• Windows Vista, Windows Server 2008 :

Sélectionnez [Panneau de configuration] dans le menu [Démarrer] et cliquez ensuite sur [Imprimantes] dans la catégorie [Matériel et audio].

• Windows 8, Windows Server 2012 :

Cliquez sur [Rechercher] situé sur la Charm bar, puis cliquez sur [Panneau de commande]. Lorsque la fenêtre [Panneau de commande] apparaît, cliquez sur [Affichage périphériques et imprimantes].

- 2. Faites un clic droit sur l'icône de l'imprimante que vous voulez modifier, puis cliquez sur [Propriétés de l'imprimante].
- 3. Cliquez sur l'onglet [Avancé].
- 4. Cliquez sur [Nouveau pilote...], puis sur [Suivant].
- 5. Cliquez sur [Disque fourni...].
- 6. Cliquez sur [Parcourir...], puis sélectionnez l'emplacement du pilote d'impression.
- 7. Cliquez sur [OK], puis précisez le modèle de l'imprimante.
- 8. Cliquez sur [Suivant].
- 9. Cliquez sur [Terminer].
- 10. Cliquez sur [OK] pour fermer la fenêtre des propriétés de l'imprimante.
- 11. Redémarrez votre ordinateur.

#### Suppression du pilote d'impression

- 1. Dans le menu [Démarrer], cliquez sur [Périphériques et imprimantes].
	- Windows XP, Windows Server 2003/2003 R2 :

Sélectionnez [Imprimantes et télécopieurs] dans le menu [Démarrer].

• Windows Vista, Windows Server 2008 :

Sélectionnez [Panneau de configuration] dans le menu [Démarrer] et cliquez ensuite sur [Imprimantes] dans la catégorie [Matériel et audio].

• Windows 8, Windows Server 2012 :

Cliquez sur [Rechercher] situé sur la Charm bar, puis cliquez sur [Panneau de commande]. Lorsque la fenêtre [Panneau de commande] apparaît, cliquez sur [Affichage périphériques et imprimantes].

- 2. Cliquez à l'aide du bouton droit sur l'icône de l'imprimante que vous voulez supprimer, puis cliquez sur [Supprimer le périphérique].
	- Windows XP/Vista, Windows Server 2003/2003 R2/2008

Cliquez à l'aide du bouton droit sur l'icône de l'appareil que vous voulez supprimer, puis cliquez sur [Supprimer].

- 3. Cliquez sur [Oui].
- 4. Cliquez sur l'icône d'une imprimante, puis sur [Propriétés du serveur d'impression].
- 5. Cliquez sur l'onglet [Pilotes].
- 6. Cliquez sur le bouton [Modifier les paramètres de pilote] si celui-ci est affiché.
- 7. Cliquez sur [Supprimer...].
- 8. Sélectionnez [Supprimer le pilote et le package de pilotes], puis cliquez sur [OK].
- 9. Cliquez sur [Oui].
- 10. Cliquez sur [Supprimer].
- 11. Cliquez sur [OK].
- 12. Cliquez sur [Fermer] pour fermer la fenêtre des propriétés du serveur d'impression.

T

### <span id="page-15-0"></span>Qu'est-ce que Smart Organizing Monitor ?

Installer ce service sur votre ordinateur à partir du CD-ROM inclus avant de l'utiliser.

Smart Organizing Monitor fournit les fonctions suivantes :

• Afficher l'état de l'appareil.

Afficher les messages d'incident papier et autres messages d'erreur.

• Paramètres de format et type de papier

Affiche les paramètres de formats ou de types de papier disponibles sur cet appareil.

• Impression de pages test et de pages de configuration

Permet d'imprimer la Liste/Rapport permettant de vérifier la liste des paramètres pour cet appareil et d'autres informations.

• Modifier les paramètres du système

À utiliser pour modifier les paramètres de format papier personnalisé et d'autres paramètres de l'appareil.

• Modifier les paramètres de l'imprimante

À utiliser pour changer les paramètres d'impression de cet appareil tels que [Auto Continue:] et [Temporisation E/S :].

Pour plus d'informations concernant les instructions élémentaires d'utilisation de Smart Organizing Monitor, voir [P. 29 "Configurer l'appareil en utilisant Smart Organizing Monitor"](#page-30-0).

## <span id="page-16-0"></span>2. Chargement du papier

### Papier pris en charge

#### Format papier

- $\bullet$  A4
- $8^{1}/2$  "  $\times$  11 " (Letter)
- $8^{1}/2$  " × 14 " (Legal)
- B5
- $5^{1}/2$  "  $\times$  8<sup>1</sup>/<sub>2</sub> " (Half Letter)
- $7^{1}/_{4}$ " ×  $10^{1}/_{2}$ " (Executive)
- A5
- A6
- $-B6$
- $16K (197 \times 273 \text{ mm})$
- $16K (195 \times 270 \text{ mm})$
- $16K (184 \times 260$  mm)
- $8 " \times 13"$  (F/GL)
- $8^{1}/2$  "×13"(Foolscap)
- $8^{1}/_{4}$  "×13"(Folio)
- Format de papier personnalisé

Les formats de papier suivants sont pris en charge en tant que formats papier personnalisés :

- Environ 90-216 mm (3,6-8,5 inches) de largeur
- Environ 148-356 mm (5,8-14 inches) de longueur

#### Type de papier

- Papier ordinaire  $(65-99 g/m^2 (17-26 lb.))$
- Papier recyclé (75-90 g/m<sup>2</sup> (20-24 lb.))
- Papier fin  $(52-64 g/m^2 (14-17 lb.))$
- Papier épais (100-130 g/m<sup>2</sup> (26,6-34 lb.))

#### Capacité papier

50 feuilles

 $(70 g/m<sup>2</sup>, 19 lb.)$ 

### <span id="page-17-0"></span>Types de papier non recommandés

N'utilisez pas les types de papier suivants :

- Papier pour imprimantes à jet d'encre
- Papier spécial GelJet
- Papier plié, froissé ou courbé
- Papier recourbé ou froissé
- Papier froissé
- Papier humide
- Papier sale ou endommagé
- Papier suffisamment sec pour émettre de l'électricité statique
- Papier ayant déjà été imprimé, à l'exception du papier à en-tête préimprimé.
	- Les dysfonctionnements sont fréquents lorsque vous utilisez du papier imprimé à l'aide d'une imprimante autre que laser (par exemple, copieurs monochromes et couleurs, imprimantes à jet d'encre, etc.).
- Papier spécial, tel que le papier thermique et le papier carbone
- Papier plus lourd ou plus léger que la limite
- Papier à fenêtres, trous, perforations, découpes ou papier gaufré
- Papier pour étiquettes adhésives sur lequel la colle ou la partie gommée est exposée
- Papier avec pinces ou agrafes

#### Remarque

- Quand vous chargez du papier, faites attention à ne pas toucher la surface du papier.
- Même si le papier est adapté à l'appareil, le papier mal stocké peut entraîner des défauts d'alimentation, une diminution de la qualité d'impression ou des dysfonctionnements.

### <span id="page-18-0"></span>Zone imprimable

Le schéma ci-dessous illustre les zones du papier sur lesquelles l'appareil peut imprimer.

#### Depuis le pilote d'impression

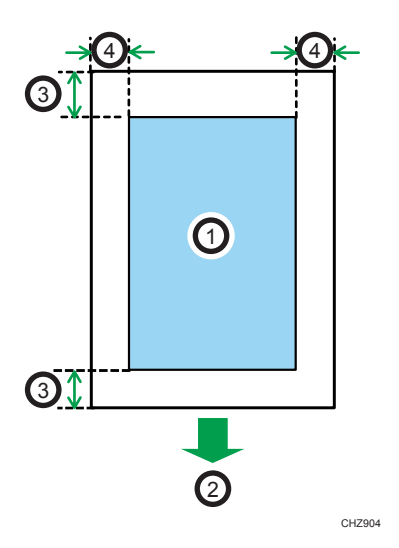

- 1. Zone imprimable
- 2. Sens d'alimentation
- 3. Environ 4,2 mm (0,2 inches)
- 4. Environ 4,2 mm (0,2 inches)

#### **U** Remarque

- La zone imprimable peut varier en fonction du format papier et des paramètres du pilote d'impression.
- Pour ajuster la position d'impression, spécifiez [Alignement] sous l'onglet [Système], dans Smart Organizing Monitor.

### <span id="page-19-0"></span>Chargement de papier

Charger une pile de papier pour l'impression dans le magasin d'alimentation à l'arrière de l'appareil.

Important

- Lors du chargement du papier, veillez à bien configurer le format et le type de papier. Lors de l'impression d'un document, précisez le format et le type de papier dans le pilote d'impression de sorte que les paramètres définis lorsque le papier est chargé puissent être utilisés pour l'impression.
- 1. Ouvrez le capot du magasin d'alimentation et sortez le magasin.

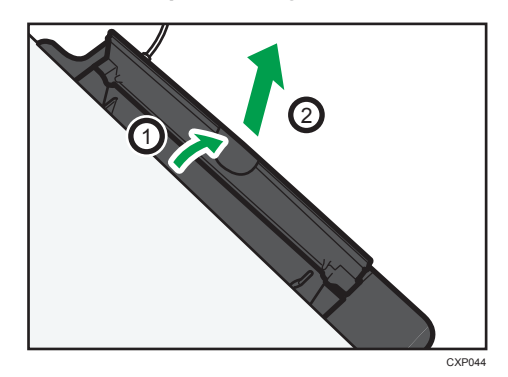

2. Après avoir tiré sur le magasin, inclinez-le d'avant en arrière puis fixez l'extrémité du magasin d'alimentation à l'appareil.

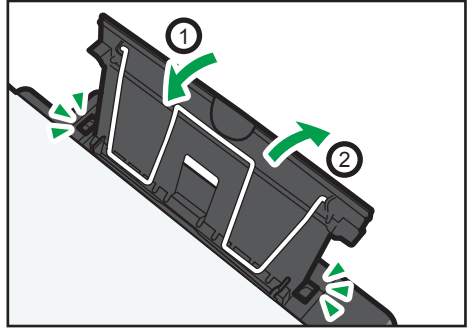

CXP<sub>00</sub>

3. Levez le fil du support papier.

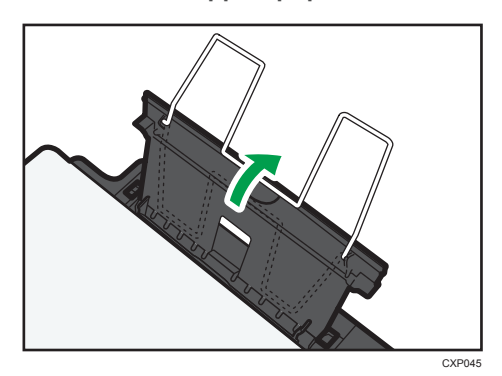

4. Aérez le papier avant de le charger dans le magasin.

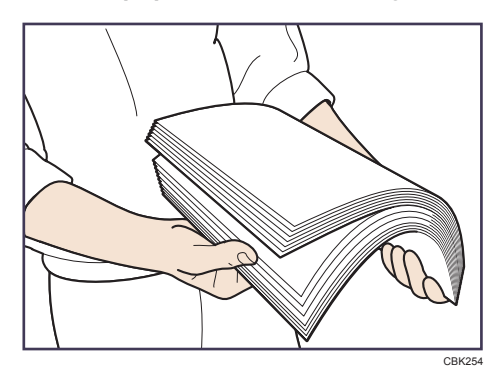

5. Faites glisser le guide papier des deux côtés vers l'extérieur et chargez le papier à fond, face imprimable tournée vers le bas.

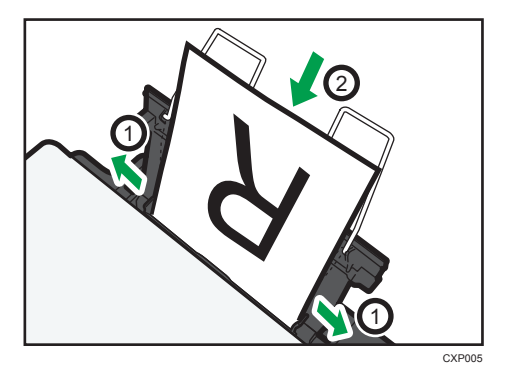

 $\overline{c}$ 

<span id="page-21-0"></span>6. Ajustez le guide papier des deux côtés à la largeur du papier.

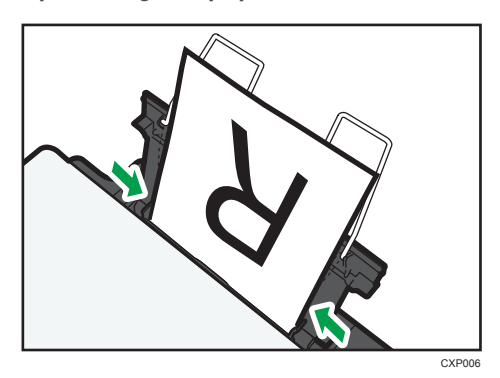

7. Ouvrez le capot avant et l'extension de magasin.

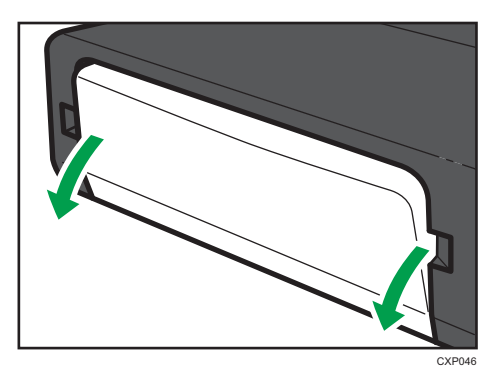

#### Définition du type de papier et du format de papier à l'aide de Smart Organizing Monitor

La procédure dans cette section est un exemple basé sur Windows 7. La procédure réelle pourra varier en fonction du système d'exploitation que vous utilisez.

#### Définition du type et du format de papier

- 1. Dans le menu [Démarrer], cliquez sur [Tous les programmes].
- 2. Cliquez sur [Smart Organizing Monitor for SP xxx Series].
- 3. Cliquez sur [Smart Organizing Monitor for SP xxx Series Status].
- 4. Si l'appareil que vous utilisez n'est pas sélectionné, cliquez sur [Sélect. périph...], puis sélectionnez le modèle de l'appareil.
- 5. Cliquez sur [OK].
- 6. Sous l'onglet [État], cliquez sur [Modifier...].
- 7. Sélectionnez le type et le format de papier puis cliquez sur [OK].

<span id="page-22-0"></span>8. Cliquez sur [Fermer].

#### Modifier le format personnalisé du papier

- 1. Dans le menu [Démarrer], cliquez sur [Tous les programmes].
- 2. Cliquez sur [Smart Organizing Monitor for SP xxx Series].
- 3. Cliquez sur [Smart Organizing Monitor for SP xxx Series Status].
- 4. Si l'appareil que vous utilisez n'est pas sélectionné, cliquez sur [Sélect. périph...], puis sélectionnez le modèle de l'appareil.
- 5. Cliquez sur [OK].
- 6. Sous l'onglet [Outil utilisateur], cliquez sur [Configuration imprimante].
- 7. Sous l'onglet [Système], sélectionnez [mm] ou [inch] dans la liste [Unité de mesure :].
- 8. Dans la case [Horizontal: (90 à 216 mm)] saisissez la largeur.
- 9. Dasn la case [Vertical: (148 à 356 mm)] saisissez la longueur.
- 10. Cliquez sur [OK].
- 11. Cliquez sur [Fermer].

2. Chargement du papier

## <span id="page-24-0"></span>3. Impression de documents

### Fonctionnement de base

Utilisez le pilote d'impression pour imprimer un document depuis votre ordinateur.

#### **Almportant**

- Avant d'imprimer, vérifiez que le format de papier spécifié dans [Format du document :], sous l'onglet [Papier/Qualité impr.], correspond au format du papier qui se trouve dans le magasin.
- 1. Après la création d'un document, ouvrez la boîte de dialogue [Options d'impression] de l'application native du document.

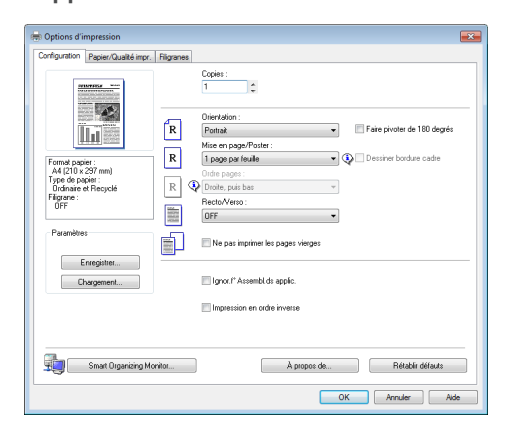

2. Si nécessaire, modifiez les paramètres d'impression.

Les paramètres d'impression suivants peuvent être précisés en utilisant le pilote d'impression :

- Imprimer plusieurs pages sur une feuille
- Répartition d'une seule page sur plusieurs pages.
- Impression sur les deux faces des feuilles.
- Ne pas imprimer les pages vierges
- Trier les impressions
- Sauvegarde des paramètres du pilote d'imprimante sous la forme d'un fichier
- Rappeler et supprimer les paramètres des propriétés d'imprimante enregistrés
- Impression sur du papier au format personnalisé
- Impression d'un document grand format sur un papier de plus petit format
- Réduire et agrandir une taille de document
- Changer la résolution d'impression
- Économie de toner lors de l'impression
- <span id="page-25-0"></span>• Changer le motif de tramage
- Tamponnner du texte sur les impressions

Pour plus d'informations sur chaque élément de paramétrage, cliquez sur [Aide].

- 3. Lorsque les changements de paramètres sont terminés, cliquez sur [OK].
- 4. Imprimez le document à l'aide de la fonction impression dans l'application native du document.

#### **A** Remarque

- Si un incident papier se produit, l'impression s'interrompt. Ouvrez le capot de maintenance pour retirer du papier coincé. L'impression reprendra automatiquement une fois le capot de maintenance fermé. Si le capot de maintenance n'est pas ouvert pour retirer le papier coincé, appuyez sur [Départ] pour reprendre l'impression.
- S'il n'y a plus de papier, ajoutez-en et appuyez sur la touche [Départ] pour reprendre l'impression.

#### Impression sur les deux côtés des feuilles

- 1. Après la création d'un document, ouvrez la boîte de dialogue [Options d'impression] de l'application native du document.
- 2. Dans l'onglet [Configuration], dans la liste [Recto/Verso :], sélectionnez comment vous voulez ouvrir la sortie reliée.
- 3. Après avoir effectué d'éventuels paramétrages supplémentaires, cliquez sur [OK].
- 4. Lancez l'impression.

L'appareil imprime d'abord une face, puis affiche sur l'écran Smart Organizing Monitor un message pour remettre les pages dans l'autre sens.

5. Sortez toutes les impressions du magasin de sortie et remettez-les dans le magasin d 'alimentation.

Pour imprimer de l'autre côté des pages, retournez-les de sorte que le côté vierge soit tourné vers le haut et placez-les dans le magasin d'alimentation.

#### Portrait

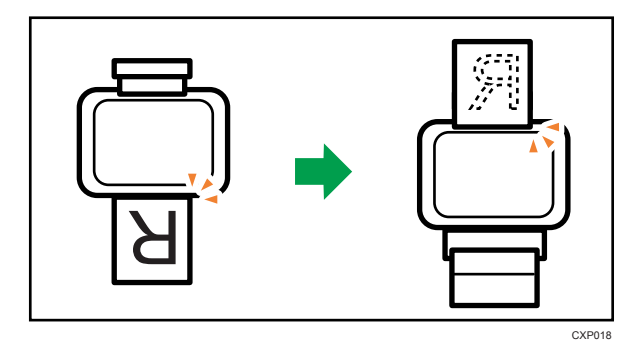

<span id="page-26-0"></span>Paysage

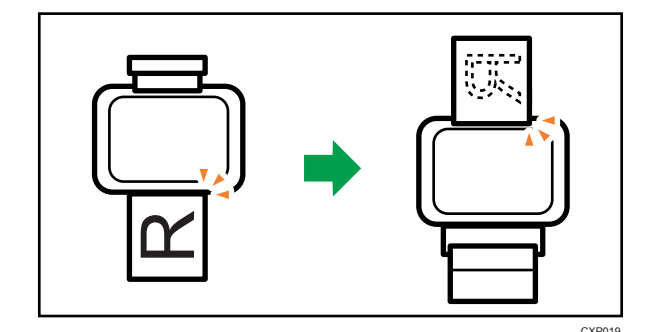

6. Appuyez sur la touche [Départ].

#### Annulation d'un travail d'impression

Vous pouvez annuler des travaux d'impression soit en utilisant le panneau de commande de l'appareil soit votre ordinateur, en fonction du statut du travail.

#### Annulation d'un travail d'impression avant le début de l'impression

- 1. Double-cliquez sur l'icône de l'imprimante dans la barre des tâches de votre ordinateur.
- 2. Sélectionnez le travail d'impression à annuler, cliquez sur le menu [Document] puis sur [Annuler].

#### **J** Remarque

- Si vous annulez un travail d'impression qui a déjà été traité, il est possible que l'impression se poursuive sur quelques pages d'avant d'être annulée.
- Il est possible que cela prenne quelques instants pour annuler un travail d'impression important.

#### Annulation d'un travail d'impression en cours d'impression

1. Appuyez sur la touche [Réin.trv.].

### <span id="page-27-0"></span>En cas d'erreur de concordance papier

Si le format ou le type de papier ne correspond pas aux paramètres du travail d'impression, l'appareil signale une erreur. Il existe deux manières de signaler cette erreur :

**O**Important

• Si [Reprise auto :] est réglé sur [0 sec.], l'appareil continue l'impression et n'affiche pas le message d'erreur.

#### Continuer à imprimer en utilisant le papier discordant

Utilisez la fonction d'alimentation forcée pour ignorer l'erreur et imprimer en utilisant du papier discordant.

#### Réinitialisez le travail d'impression.

Annulez l'impression.

#### Poursuivre l'impression avec du papier dépareillé

Si le papier est trop petit pour le travail d'impression, l'image imprimée sera coupée.

1. Si le message d'erreur est affiché sur Smart Organizing Monitor, appuyer sur la touche [Départ].

**J.** Remarque

• Si le message d'erreur réapparaît, vérifiez si le format de papier spécifié correspond à celui qui se trouve dans le magasin.

#### Réinitialisation du travail d'impression

1. Si le message d'erreur est affiché sur Smart Organizing Monitor, appuyer sur la touche [Réinitialiser travail].

#### Prévenir les erreurs concondance papier

Procédez comme suit pour prévenir les erreurs de concordance papier et vérifier que la configuration des paramètres d'impression est correcte :

1. Indiquez le même format de papier dans l'application et dans le pilote d'impression.

Application (WordPad, par ex.) : cliquez sur [Mise en page] dans le menu [Fichier].

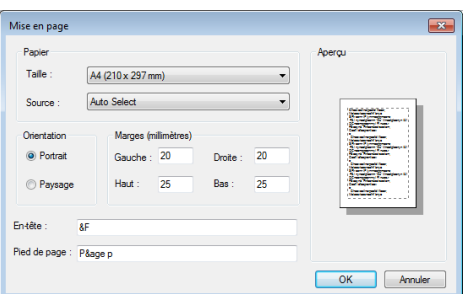

Pilote d'impression (boîte de dialogue Préférences imprimante) : cliquez sur l'onglet [Papier/ Qualité impr.].

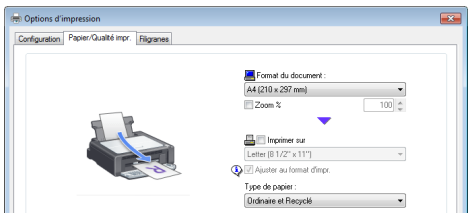

2. Si l'erreur persiste alors que l'étape 1 a été effectuée, vérifiez que le paramètre de format papier spécifié dans le pilote d'impression correspond à celui que vous utilisez.

Smart Organizing Monitor : sous l'onglet [État], cliquez sur [Modifier... ].

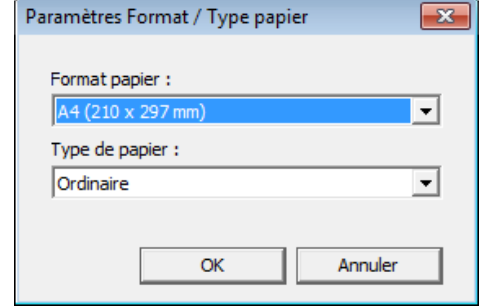

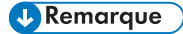

• Si [Format papier secondaire :] est activé, l'appareil considère que les formats A4 et Letter sont équivalents et ne reportera pas d'erreur de concordance.

3. Impression de documents

## <span id="page-30-0"></span>4. Configurer l'appareil en utilisant Smart Organizing Monitor

### Vérification des informations système

Les informations d'état et d'état de l'appareils peuvent être vérifiées à l'aide de Smart Organizing Monitor.

#### Vérification des informations d'état

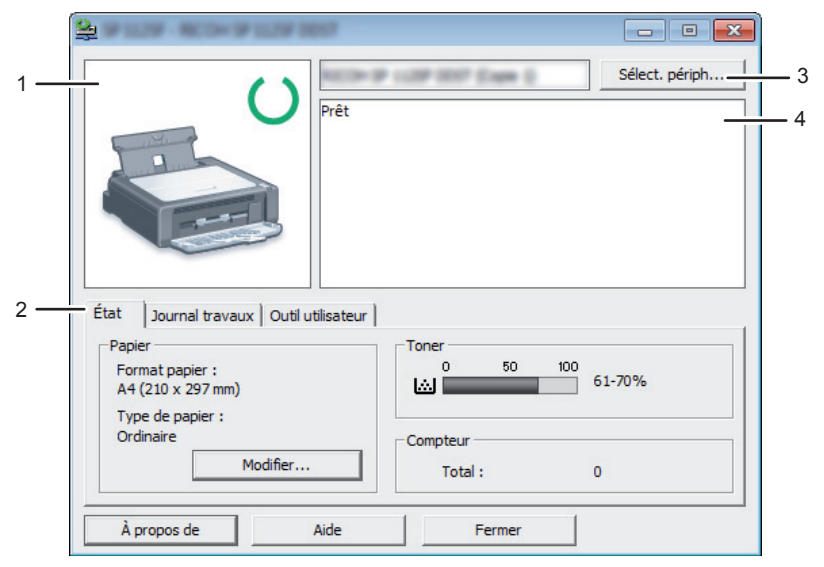

CXP111

#### 1. Zone d'image

Permet d'afficher l'état de l'appareil à l'aide d'une icône.

#### 2. Zone d'état

• Format papier

Permet d'afficher le format de papier défini sur l'appareil.

• Type de papier

Permet d'afficher le type de papier défini sur l'appareil.

• Toner

Le niveau de toner restant s'affiche sur dix niveaux.

• Compteur

Permet d'afficher le nombre de pages qui ont été imprimées par l'appareil.

#### <span id="page-31-0"></span>3. Zone Sélection du périphérique

Affiche le nom du modèle sélectionné.

#### 4. Zone de message

Permet d'afficher l'état de cet appareil avec un message.

Pour plus d'informations sur les messages d'erreur, voir [P. 46 "Des messages d'erreur et d'état s'affichent sur](#page-47-0) [le Smart Organizing Monitor"](#page-47-0).

#### Impression de la Page de configuration ou de la Page de test

#### Important

- Lors de l'impression de la page de test, configurez le format de papier sur A4 ou Letter. Lors de l'impression d'autres rapports, configurez le format de papier sur A4, F/GL, Foolscap, Folio, Letter ou Legal.
- 1. Dans le menu [Démarrer], cliquez sur [Tous les programmes].
- 2. Cliquez sur [Smart Organizing Monitor for SP xxx Series].
- 3. Cliquez sur [Smart Organizing Monitor for SP xxx Series Status].
- 4. Si l'appareil que vous utilisez n'est pas sélectionné, cliquez sur [Sélect. périph...], puis sélectionnez le modèle de l'appareil.
- 5. Cliquez sur [OK].
- 6. Dans l'onglet [Outil utilisateur], sélectionnez [Page de test] ou [Page de configuration] dans la liste [Liste / Test :].
- 7. Cliquez sur [Imprimer].

### <span id="page-32-0"></span>Définition des paramètres de l'appareil

Smart Organizing Monitor sert également à modifier les paramètres de l'appareil.

- 1. Dans le menu [Démarrer], cliquez sur [Tous les programmes].
- 2. Cliquez sur [Smart Organizing Monitor for SP xxx Series].
- 3. Cliquez sur [Smart Organizing Monitor for SP xxx Series Status].
- 4. Si l'appareil que vous utilisez n'est pas sélectionné, cliquez sur [Sélect. périph...], puis sélectionnez le modèle de l'appareil.
- 5. Cliquez sur [OK].
- 6. Sous l'onglet [Outil utilisateur], cliquez sur [Configuration imprimante].
- 7. Modifiez les paramètres si nécessaire.
- 8. Cliquez sur [OK].
- 9. Cliquez sur [Fermer].

#### Onglet Paramètres

Cette section fournit un aperçu onglet par onglet des paramètres de l'appareil qui peuvent être modifiés à l'aide de Smart Organizing Monitor. Pour plus d'informations sur chaque paramètre, voir la rubrique d'aide de Smart Organizing Monitor.

#### Onglet Système

- Enregistrement des formats personnalisés de papier.
- Ajuster la position d'impression ou la densité pour améliorer la qualité d'impression lorsque les résultats imprimés ne sont pas satisfaisants.
- Activer ou désactiver le mode économie d'énergie, et définit le temps devant s'écouler au passage d'un mode à l'autre.
- Mettre à jour le firmware de la machine.

#### Onglet Imprimante

- Définir le comportement de l'appareil lors d'une incohérence dans les paramètres de format et / ou de type de papier entre l'appareil et le pilote d'impression.
- Définissez la période de temps d'attente de l'appareil s'il ne parvient pas à recevoir un travail d'impression.

### <span id="page-33-0"></span>Mise à jour du firmware

#### Important

- Dans le cadre prévu par la loi, en aucun cas le fabricant ne peut être tenu responsable de tout dommage pouvant découler de pannes de ce logiciel, de pertes de documents ou de données, ou de l'utilisation ou de la non utilisation de ce logiciel et des manuels utilisateurs fournis avec celui-ci.
- L'entreprise ne sera pas non plus tenue pour responsable de tout litige entre le client et les tierces parties découlant de toute utilisation ou perte d'utilisation de ce logiciel.
- Pour s'assurer qu'une mise à jour du firmware a été effectuée avec succès, imprimez la page de configuration avant et après la mise à jour.
- Veillez à ne jamais débrancher le câble USB pendant une mise à jour du firmware.
- Débranchez tous les câbles inutiles de l'appareil lorsque vous exécutez une mise à jour du firmware.
- Si nécessaire, modifiez les paramètres de gestion de l'alimentation sur votre ordinateur à l'avance afin que l'ordinateur n'entre pas en mode veille ou en veille prolongée lors d'une mise à jour du firmware.
- Téléchargez le firmware depuis le du site Web du fabricant.

Pour mettre à jour le firmware, utilisez Smart Organizing Monitor depuis Windows.

- 1. Dans le menu [Démarrer], cliquez sur [Tous les programmes].
- 2. Cliquez sur [Smart Organizing Monitor for SP xxx Series].
- 3. Cliquez sur [Smart Organizing Monitor for SP xxx Series Status].
- 4. Si l'appareil que vous utilisez n'est pas sélectionné, cliquez sur [Sélect. périph...], puis sélectionnez le modèle de l'appareil.
- 5. Cliquez sur [OK].
- 6. Sous l'onglet [Outil utilisateur], cliquez sur [Configuration imprimante].
- 7. Sous l'onglet [Système] cliquez sur [Mise à jour du firmware de l'imprimante...].
- 8. Cliquez sur [OK].
- 9. Indiquez l'emplacement du fichier DWN, puis cliquez sur [Open].
- 10. Après l'affichage du message sur Smart Organizing Monitor indiquant que la mise à jour du firmware est terminée, mettez l'appareil hors tension, puis sous tension à nouveau.

## <span id="page-34-0"></span>5. Entretien de l'appareil

### Remplacement de la cartouche d'impression

#### **Almportant**

- Conservez les cartouches d'impression dans un endroit sombre et frais.
- Le nombre d'impressions réel dépend du volume et de la densité de l'image, du nombre de pages imprimées simultanément, du type et du format du papier, des conditions environnementales, notammment la température et l'humidité. La qualité du toner se dégrade avec le temps.
- Pour une impression de bonne qualité, le fournisseur recommande l'utilisation de son toner.
- Le fournisseur ne pourra être tenu responsable de tout dommage ou frais pouvant résulter de l'utilisation de pièces autres que les pièces d'origine du fournisseur avec vos produits bureautiques.
- 1. Ouvrez le capot d'entretien.
- 2. Tenez les poignées de la cartouche d'impression, puis tirez-la hors de l'appareil.

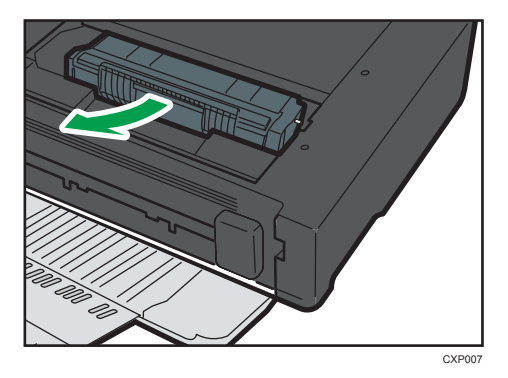

- 3. Sortez la nouvelle cartouche d'impression de la boîte, puis sortez-la du sac plastique.
- 4. Tenez la cartouche d'impression et secouez-la latéralement cinq ou six fois.

Secouez la cartouche horizontalement. Les premières pages imprimées peuvent apparaître floues ou étalées si la cartouche n'a pas été correctement secouée.

5. Tenez les poignées de la cartouche d'impression, puis l'insérer dans l'appareil jusqu'à ce qu'elle vienne en butée.

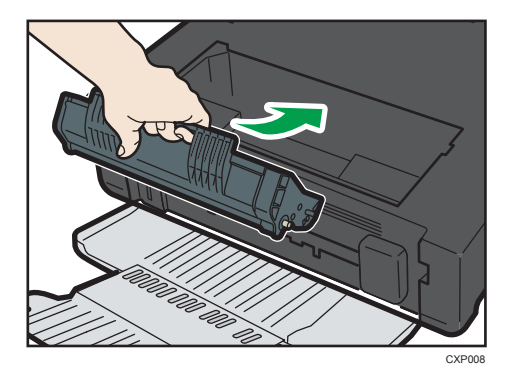

6. Fermez le capot d'entretien.

### <span id="page-36-0"></span>Précautions lors du nettoyage

Nettoyez régulièrement l'imprimante pour maintenir une qualité d'impression élevée.

Essuyez l'extérieur avec un chiffon sec et doux. Si le dépoussiérage au chiffon sec n'est pas suffisant, utilisez un chiffon doux, humide et bien essoré. Si vous ne pouvez toujours pas enlever la tache ou la saleté, utilisez un détergent neutre, passez un chiffon humide bien essoré sur la zone, puis essuyez la zone avec un chiffon sec et laisser sécher.

#### Important

- Afin d'éviter toute déformation, décoloration ou cassure, évitez l'utilisation de produits volatiles comme le benzène, les diluants ou les bombes insecticides sur l'appareil.
- S'il y a de la poussière ou des salissures à l'intérieur de l'appareil, nettoyez-les avec un chiffon propre et sec.
- Vous devez débrancher l'appareil de la prise murale au moins une fois par an. Nettoyez les poussières et saletés déposées sur la fiche et sur la prise avant de rebrancher l'appareil. Toute accumulation de poussières et de salissures représente un risque d'incendie.
- Ne laissez pas tomber de trombones, agrafes ou autres petits objets à l'intérieur de l'appareil.

### <span id="page-37-0"></span>Nettoyage de l'intérieur de l'appareil

- 1. Ouvrez le capot d'entretien.
- 2. Tenez les poignées de la cartouche d'impression, puis tirez-la hors de l'appareil.

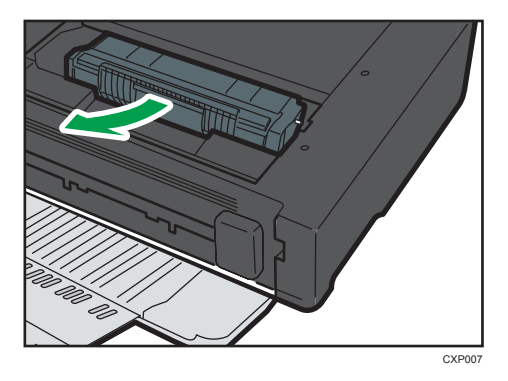

3. Utilisez un chiffon pour essuyer l'intérieur de l'appareil en allant et venant vers vous.

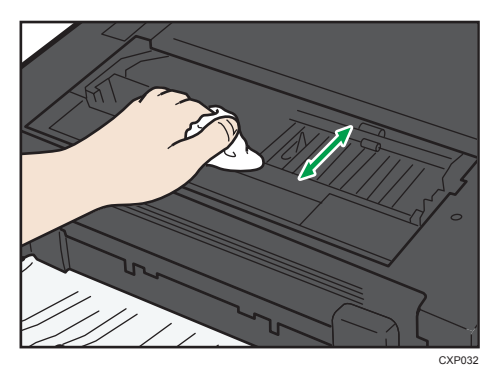

Essuyez délicatement de façon à ne pas toucher les saillies à l'intérieur de l'appareil.

4. Tenez les poignées de la cartouche d'impression, puis l'insérer dans l'appareil jusqu'à ce qu'elle vienne en butée.

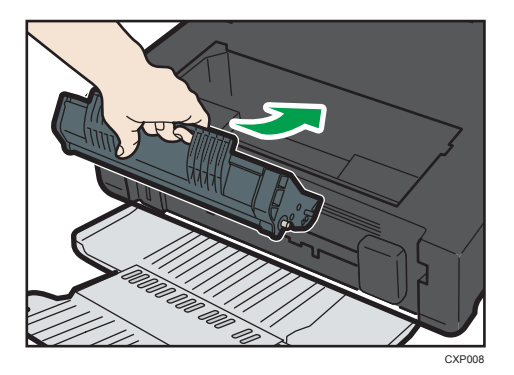

5. Fermez le capot d'entretien.

### <span id="page-38-0"></span>Problèmes fréquents

Cette section décrit comment dépanner les problèmes fréquents qui se produisent pendant le fonctionnement de l'appareil.

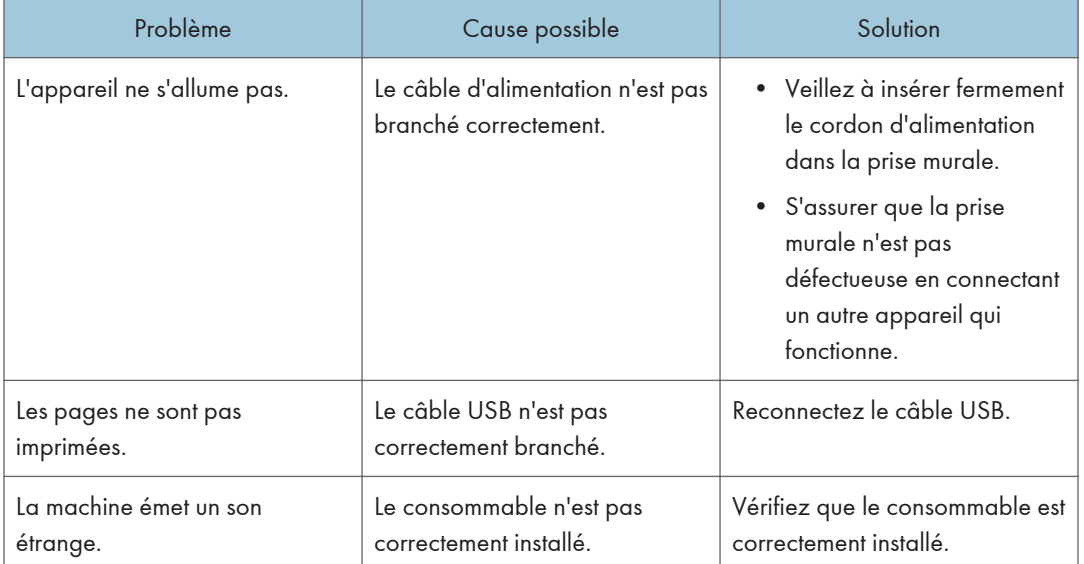

#### **D** Remarque

• Si ces problèmes persistent, éteignez l'appareil, débranchez le cordon d'alimentation et contactez votre repésentant ou le service après-vente.

### <span id="page-39-0"></span>Problèmes d'alimentation papier

Si l'appareil fonctionne mais que le papier ne s'alimente pas ou que des incidents papier surviennent en nombre, vérifiez l'état de l'appareil et du papier.

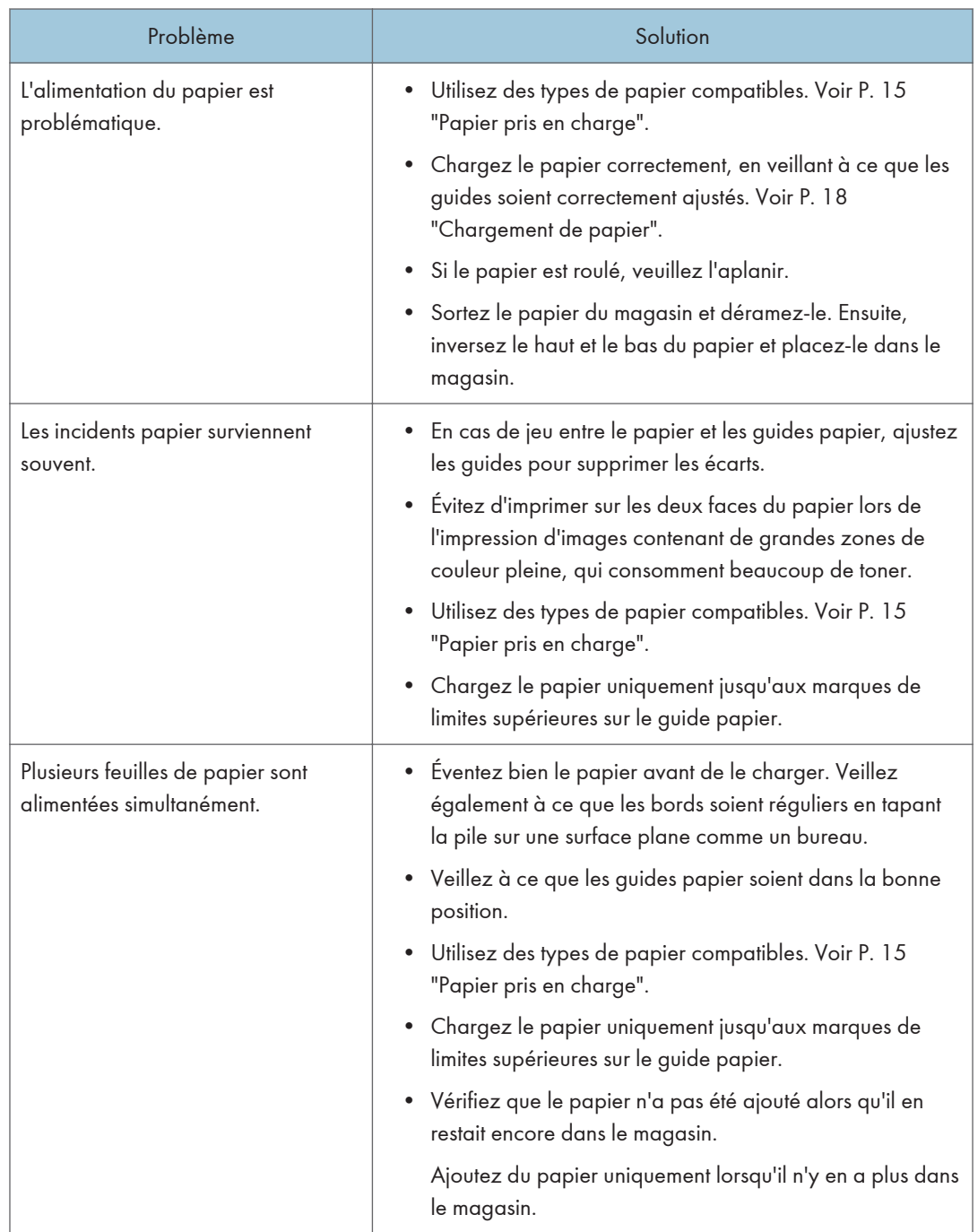

<span id="page-40-0"></span>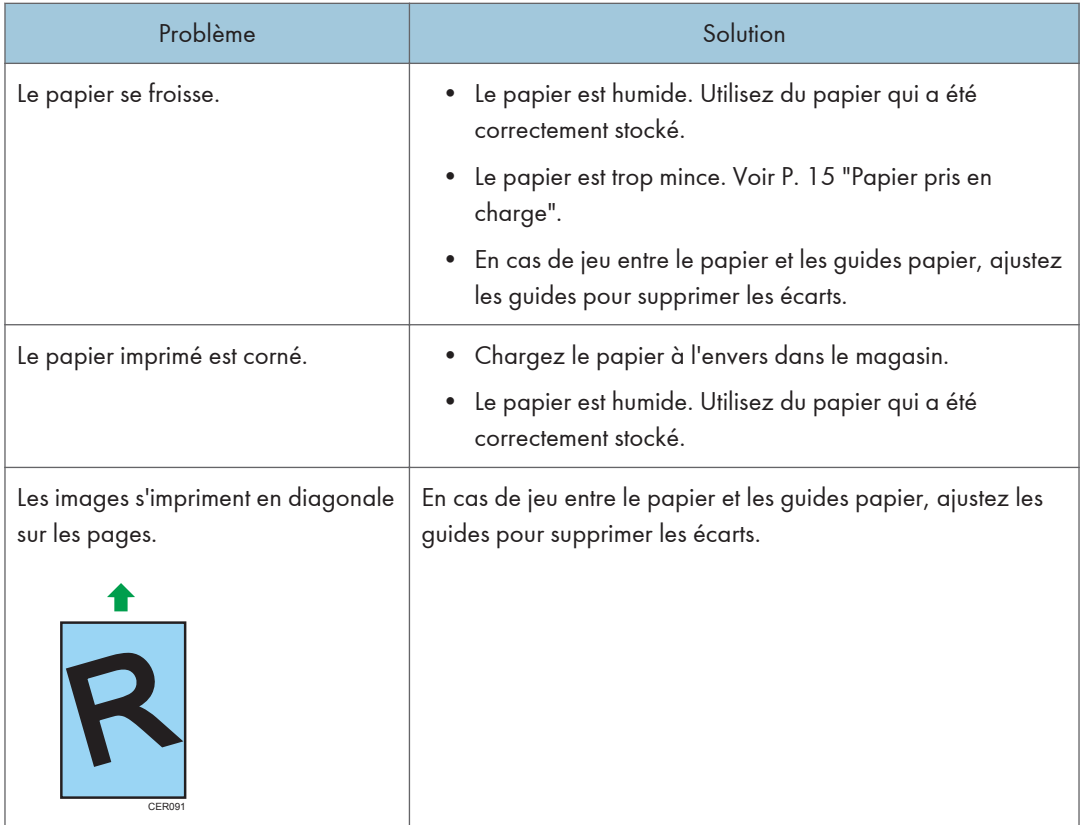

#### Suppression des incidents d'impression

Essayez dans un premier temps de retirer automatiquement le papier. Si vous n'y parvenez pas, retirezle manuellement.

#### Important

- Le papier coincé peut être couvert de toner. Veillez à ce que le toner n'entre pas en contact avec vos mains ou vos vêtements.
- Le toner des impressions réalisées immédiatement après la résolution d'un incident papier risque de ne pas être suffisamment fondu et de faire des bavures. Effectuez quelques tests d'impression jusqu'à ce qu'il n'y ait plus de taches.
- Ne forcez pas pour retirer le papier coincé, car il peut se déchirer. Les morceaux déchirés restent à l'intérieur de l'appareil, causent d'autres incidents papier et peuvent endommager l'appareil.
- Des incidents papier peuvent causer des pertes de pages. Vérifier si des pages manquent à votre travail d'impression et réimprimer les pages qui n'ont pas été imprimées.

#### <span id="page-41-0"></span>Extraction automatique du papier coincé dans l'appareil

1. Ouvrez et fermez une fois le capot de maintenance.

L'appareil éjecte doucement le papier coincé. Une fois le papier coincé éjecté, retirez-le.

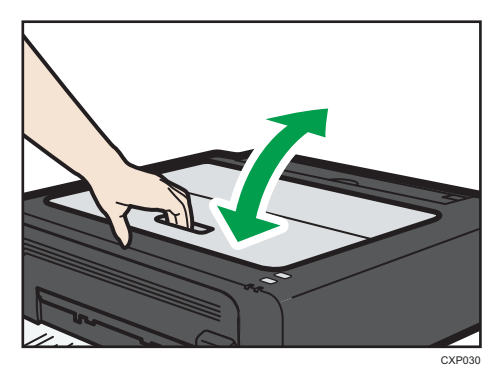

Si le papier coincé n'est pas éjecté, ouvrez à nouveau le capot de maintenance et retirez manuellement le papier.

#### Extraction manuelle du papier

Important

- Puisque la température autour du guide est élevée, attendez que cela refroidisse avant de vérifier si du papier est coincé.
- Après avoir retiré le papier, assurez-vous de remettre le levier de décharge de fusion dans sa position d'origine.
- N'imprimez pas alors que le levier de décharge de fusion est abaissé.
- 1. Retirez le papier coincé avec soin.

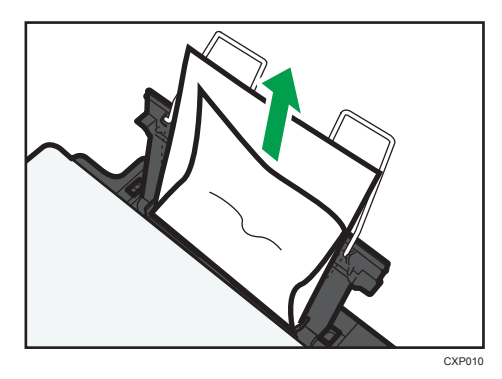

Si vous ne trouvez pas le papier bloqué, regardez à l'intérieur de l'appareil.

2. Ouvrez le capot d'entretien.

- CXP007
- 3. Tenez les poignées de la cartouche d'impression, puis tirez-la hors de l'appareil.

4. Abaissez le levier de décharge de fusion à gauche avec vos pouces.

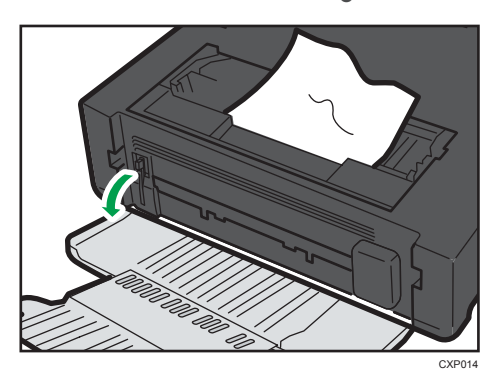

5. Retirez le papier coincé en le tenant par les deux côtés. Veillez à ne pas renverser de la poussière de toner sur vos mains ou vos vêtements.

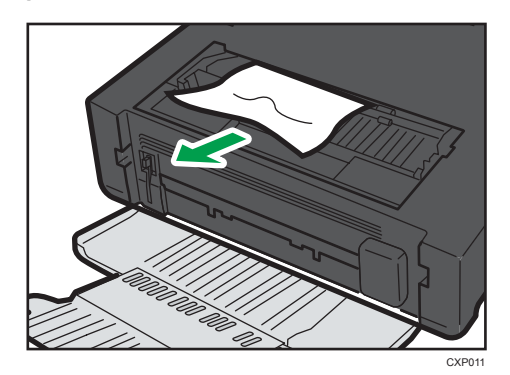

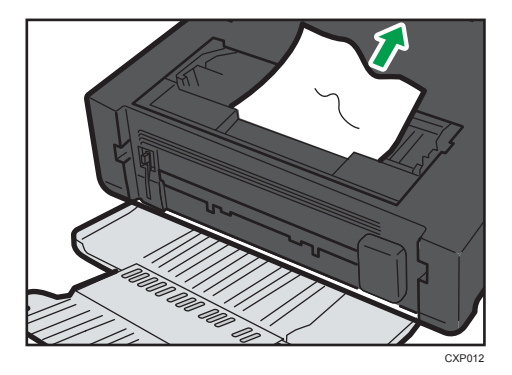

6. S'il est difficile de retirer le papier coincé de l'unité principale, retirez le papier coincé du côté du réceptacle de sortie.

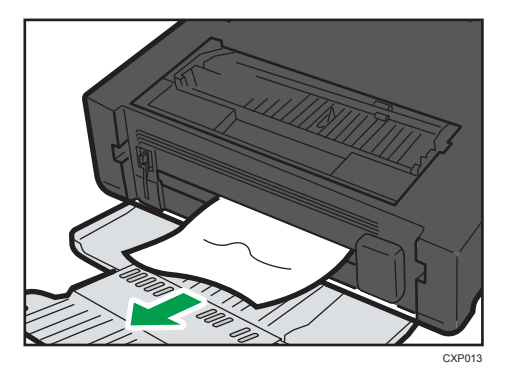

7. Tenez les poignées de la cartouche d'impression, puis l'insérer dans l'appareil jusqu'à ce qu'elle vienne en butée.

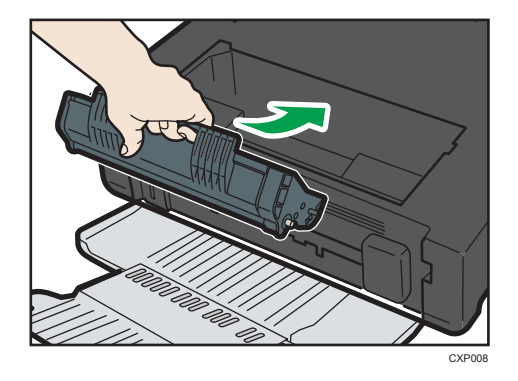

- 8. Relevez le levier de décharge de fusion à gauche avec vos pouces.
- 9. Fermez le capot d'entretien.

### <span id="page-44-0"></span>Problèmes de qualité d'impression

#### Vérification de l'état de l'appareil

En cas de problème avec la qualité d'impression, vérifiez tout d'abord l'état de l'appareil.

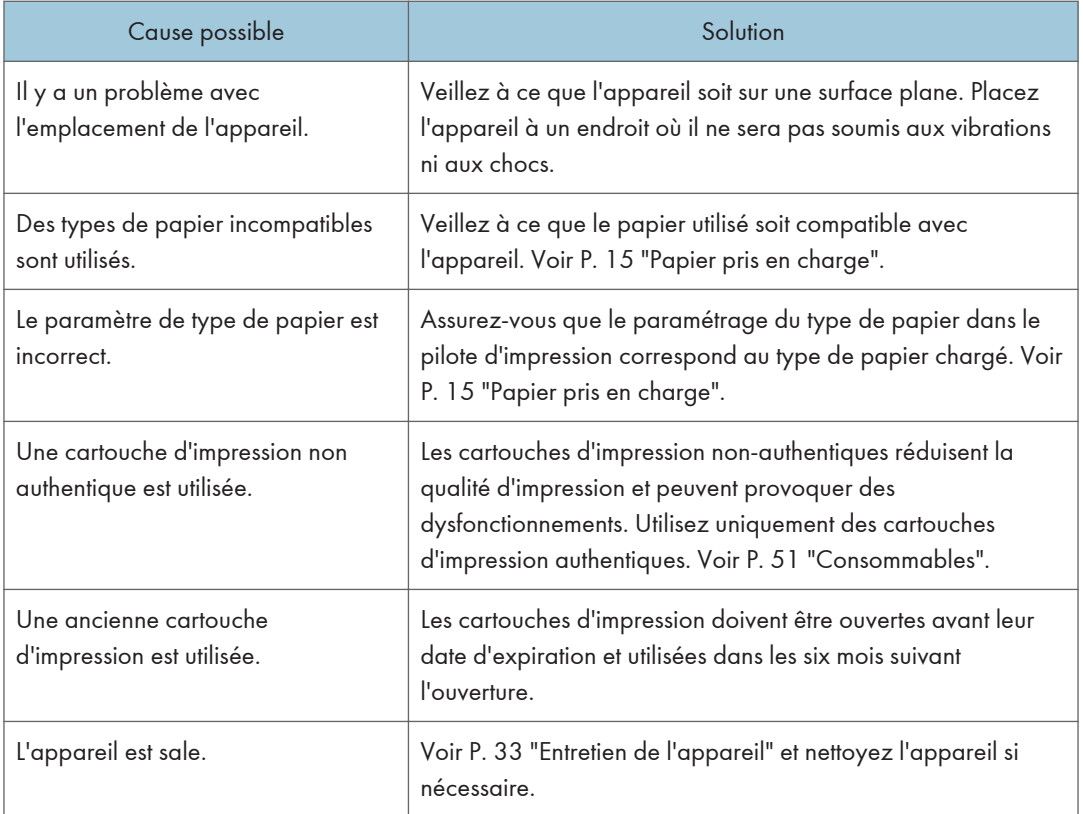

## <span id="page-45-0"></span>Problèmes d'imprimante

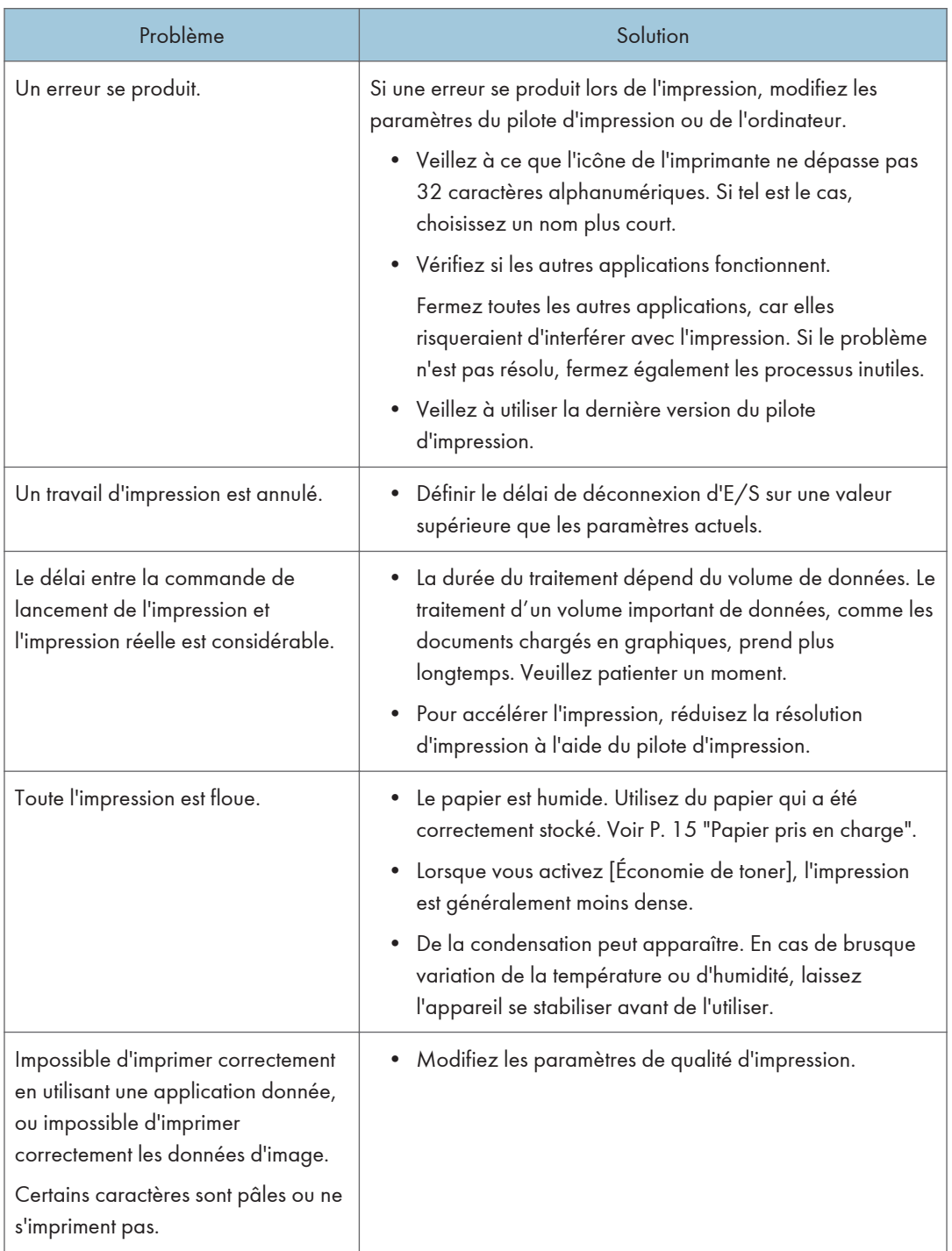

<span id="page-46-0"></span>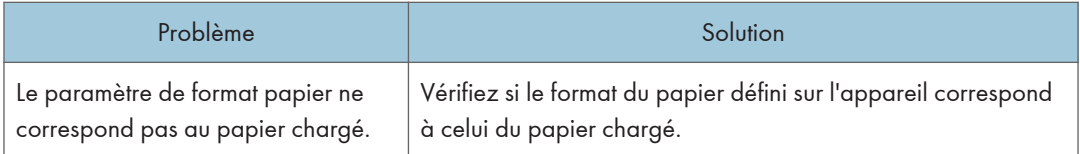

#### Les positions d'impression ne correspondent pas aux positions affichées

Si la position des éléments sur la page imprimée diffère de la position affichée à l'écran, la cause peut être l'une des suivantes.

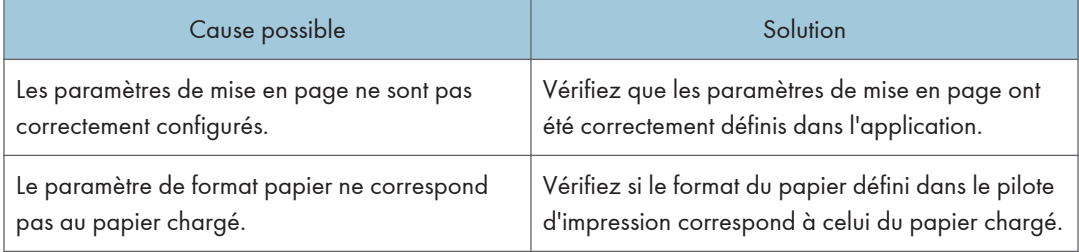

### <span id="page-47-0"></span>Des messages d'erreur et d'état s'affichent sur le Smart Organizing Monitor

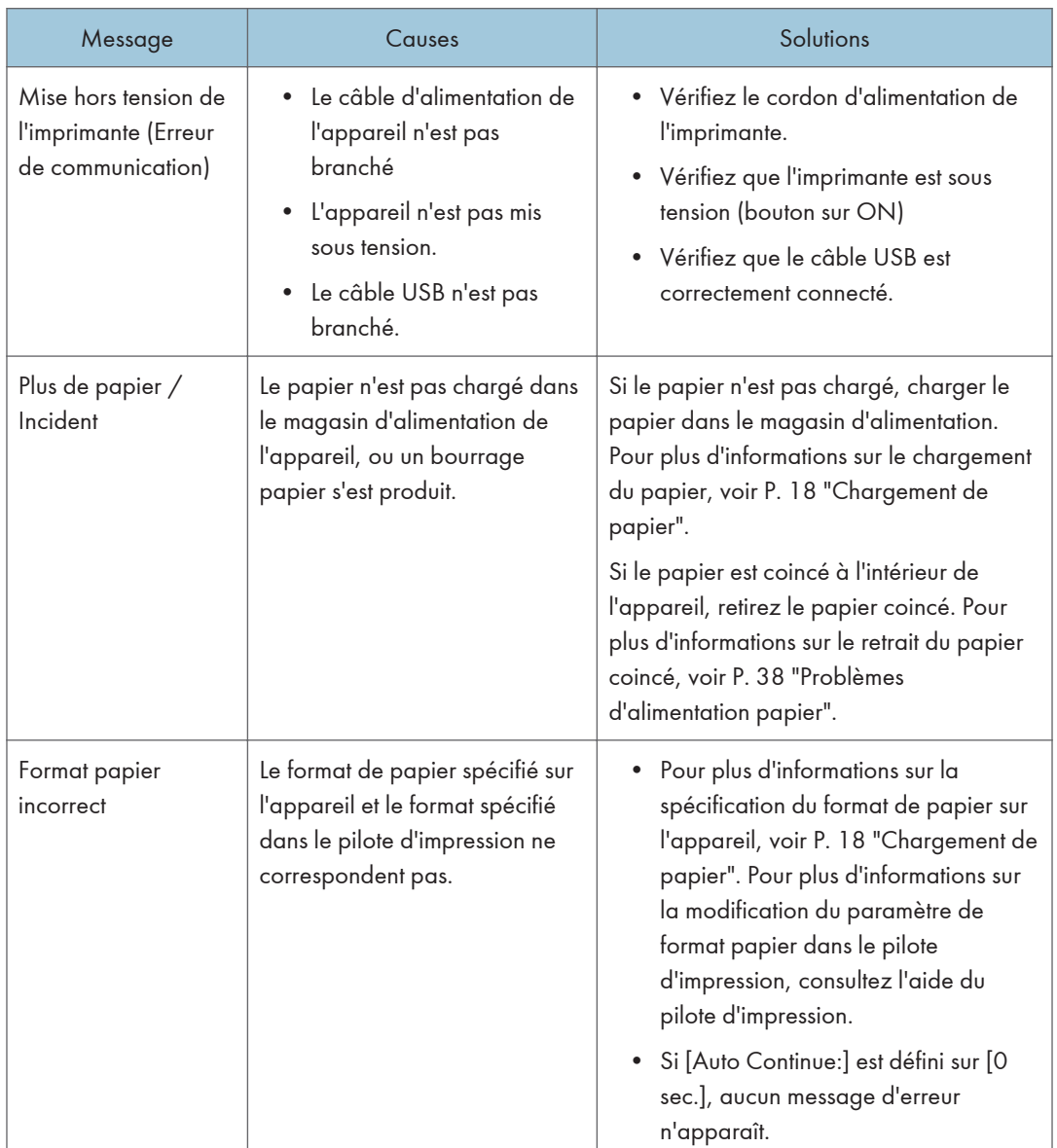

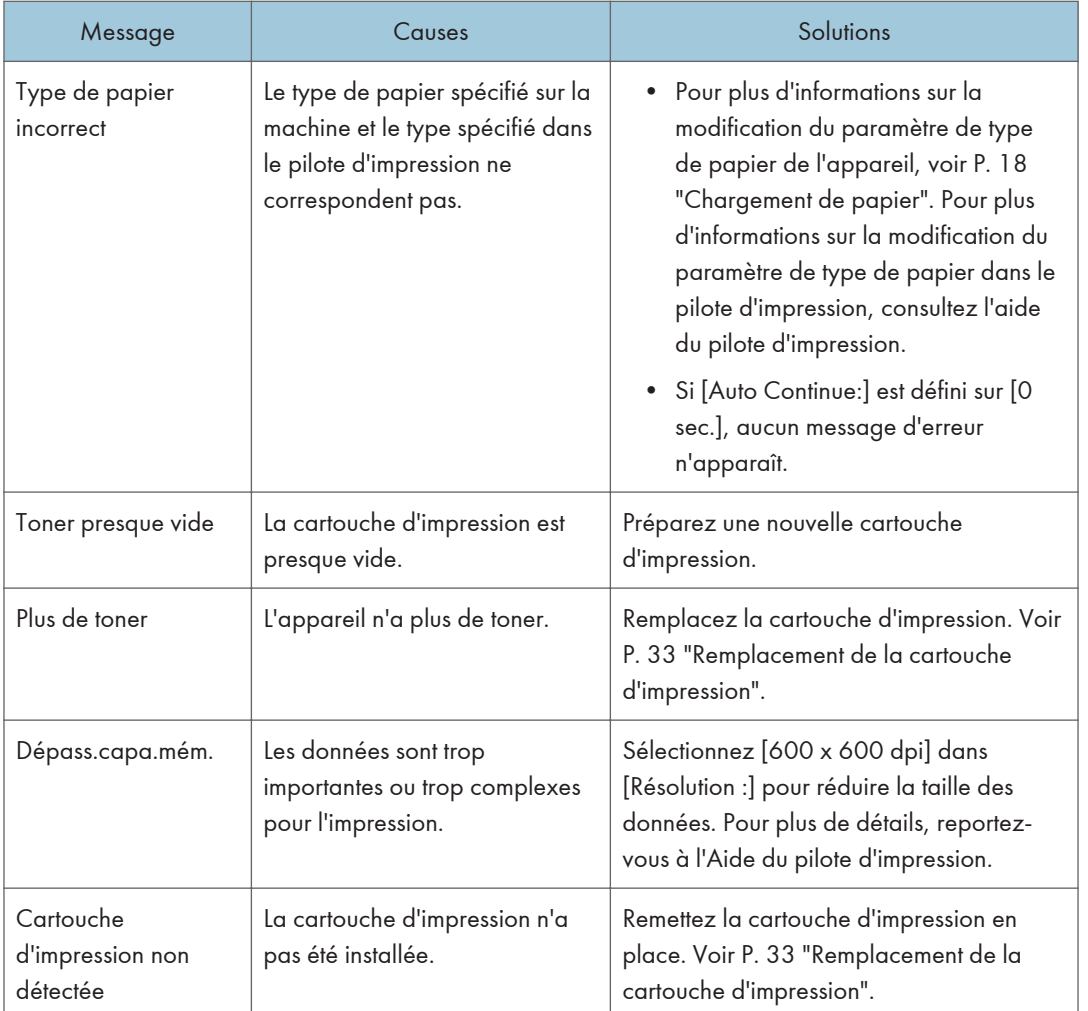

6. Dépannage

## <span id="page-50-0"></span>7. Annexe

### Remarques relatives au toner

- Le bon fonctionnement ne peut être garanti si un toner tiers est utilisé.
- Selon les conditions d'impression, quelquefois l'imprimante ne peut pas imprimer le nombre de feuilles indiqué dans les caractéristiques.

### <span id="page-51-0"></span>Déplacement et transport de l'appareil

Cette section fournit des précautions que vous devez suivre lors du déplacement de l'appareil sur des courtes et des longues distances.

Remettez l'appareil dans son emballage d'origine pour les déplacements sur de longues distances.

Important

- Veillez à débrancher tous les cordons de l'appareil avant de le déplacer.
- Cet appareil est un instrument de précision. Assurez-vous de la manipuler avec précaution lors du déplacement.
- Veillez à déplacer l'appareil dans le sens horizontal. Faites particulièrement attention lorsque vous portez l'appareil dans des escaliers.
- N'enlevez pas la cartouche d'impression lorsque vous déplacez l'appareil.
- Veillez à conserver le niveau de l'appareil lors du déplacement. Afin d'éviter une fuite de toner, déplacez délicatement l'appareil.
- 1. Vérifiez les éléments suivants :
	- L'interrupteur d'alimentation est éteint.
	- Le cordon d'alimentation est débranché de la prise murale.
	- Tous les autres câbles sont débranchés de l'appareil.
- 2. Soulevez l'appareil en utilisant les poignées situées de chaque côté, et déplacez-le horizontalement jusqu'à l'endroit où vous souhaitez l'utiliser.

#### **D** Remarque

- Pour déplacer l'appareil sur une longue distance, emballez-le correctement. Faites attention à ne pas incliner ni pencher l'appareil pendant le transit.
- Du toner risque de se déverser dans l'appareil si le niveau n'est pas maintenu pendant le transit.
- Pour de plus amples détails sur le déplacement de l'appareil, contactez votre revendeur ou le SAV.

#### Mise au rebut

Adressez-vous à votre représentant ou SAV pour plus d'informations sur la procédure à suivre pour la mise au rebut de cet appareil.

#### Où vous renseigner

Veuillez contacter votre représentant ou SAV pour de plus amples informations concernant les thèmes compris dans ce manuel ou pour poser des questions sur des thèmes non couverts dans ce manuel.

### <span id="page-52-0"></span>Consommables

#### Cartouche d'impression

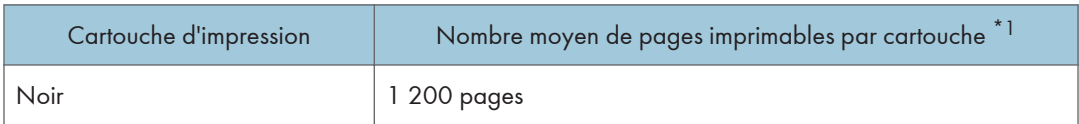

\*1 Le nombre de pages imprimables est basé sur des pages conformes à la norme ISO/IEC 19752 et sur la densité d'image définie dans la configuration par défaut. ISO/IEC 19752 est une norme internationale pour la mesure de pages imprimables, établie par l'Organisation internationale de normalisation.

#### **A** Remarque

- Sauf si une des cartouches est remplacée avant l'épuisement du toner, l'impression sera impossible. Pour faciliter le remplacement des cartouches, nous vous recommandons d'acheter et de stocker des cartouches d'impression supplémentaires.
- Le nombre réel de pages imprimables dépend du volume et de la densité de l'image, du nombre de pages à imprimer en même temps, du type et du format papier utilisé et des conditions ambiantes telles que la température et l'hygrométrie.
- Il se peut que vous soyez obligé de changer les cartouches d'impression plus rapidement que mentionné ci-dessus du fait d'une détérioration au cours de la période d'utilisation.
- Les cartouches d'impression ne sont pas couvertes par la garantie. Cependant, en cas de problème, contactez le magasin où vous les avez achetées.
- La cartouche d'impression fournie peut imprimer environ 500 pages.
- Cette machine effectue un nettoyage périodique. Pendant le nettoyage, le toner va être utilisé pour maintenir la qualité d'impression.

### <span id="page-53-0"></span>Caractéristiques de l'appareil

Cette section répertorie les caractéristiques de l'appareil.

#### Fonction générale Caractéristiques

#### **Configuration**

Poste de travail

#### Procédé d'impression

Transfert électrostatique laser

#### Format de papier maximum pour l'impression

216 mm × 356 mm (8,5 × 14 inches)

#### Temps de préchauffage

Moins de 25 secondes (23 °C, 71,6 °F)

#### Formats papier

A4,  $8^{1}/_{2}$  " × 11 " (Letter),  $8^{1}/_{2}$  " × 14 " (Legal), B5,  $5^{1}/_{2}$  " ×  $8^{1}/_{2}$  " (Half Letter),  $7^{1}/_{4}$  " ×  $10^{1}/_{2}$ " (Executive), A5, A6, B6, 16K (197 × 273 mm), 16K (195 × 270 mm), 16K (184 × 260 mm), 8 " × 13 " (F/GL),  $8^{1}/_{2}$  " × 13 " (FS),  $8^{1}/_{4}$  " × 13 " (Folio), Format personnalisé

#### **A** Remarque

- Les formats de papier suivants sont pris en charge en tant que formats papier personnalisés :
	- Environ 90-216 mm (3,6-8,5 inches) de largeur
	- Environ 148-356 mm (5,8-14 inches) de longueur

#### Type de papier

Papier ordinaire (65-99 g/m<sup>2</sup> (17-26 lb.)), Papier recyclé (75-90 g/m<sup>2</sup> (20-24 lb.)), Papier fin (52-64 g/m2 (14-17 lb.)), Papier épais (100-130 g/m2 (26,6-34 lb.))

#### Capacité papier en sortie

10 feuilles (70 g/m2, 19 lb.)

#### Capacité papier en entrée

50 feuilles (70 g/m<sup>2</sup>, 19 lb.)

#### Mémoire

16 Mo

#### Exigences d'alimentation

**Exagger 4** (principalement l'Europe et l'Asie)

220-240 V, 4 A, 50/60 Hz

<span id="page-54-0"></span>**Exaggion B** (principalement l'Amérique du Nord)

120 V, 6 A, 50/60 Hz

#### Consommation d'énergie :

• Consommation d'énergie maximale

**Exation A** (principalement l'Europe et l'Asie)

730 W

**Example 15 (Brincipalement l'Amérique du Nord)** 

680 W

#### Dimensions de l'appareil (largeur x profondeur x hauteur)

402 × 368,5 × 119 mm (15,8 × 14,5 × 4,7 inches)

#### Poids (corps de l'appareil avec les consommables)

Environ 6,7 kg (14,8 lb.) ou moins

#### Caractéristiques de la fonction imprimante

#### Vitesse d'impression

16 pages par minute (A4/Letter)

#### Résolution

600 × 600 dpi (maximum : 1200 × 600 dpi)

#### Temps de sortie de la première page

6 secondes ou moins (Du début de l'action d'alimentation du papier à la livraison du document)

13 secondes ou moins (De la fin du traitement des données à la livraison du document)

#### Interface

USB 2.0

#### Langage d'impression

DDST

### <span id="page-55-0"></span>Marques commerciales

Microsoft®, Windows®, Windows Server® et Windows Vista® sont soit des marques déposées, soit des marques commerciales de Microsoft Corporation aux États-Unis et/ou dans d'autres pays.

D'autres noms de produits sont mentionnés ici dans un souci d'identification uniquement ; il peut s'agir des marques de leurs sociétés détentrices respectives. Nous renonçons à tout ou partie des droits relatifs à ces marques.

Les appellations exactes des systèmes d'exploitation Windows sont les suivantes :

- Les noms de produits pour Windows XP sont les suivants : Microsoft® Windows® XP Professionnel Edition Microsoft® Windows® XP Édition familiale Microsoft® Windows® XP Professional x64 Edition
- Les noms de produits pour Windows Vista sont les suivants : Microsoft® Windows VistaTM Édition Intégrale Microsoft® Windows Vista® Professionnel Microsoft® Windows Vista® Édition Familiale Premium Microsoft® Windows Vista® Édition Familiale Basique Microsoft® Windows Vista® Entreprise
- Les noms de produits pour Windows 7 sont les suivants : Microsoft® Windows® 7 Édition Familiale Premium Microsoft® Windows® 7 Professionnel Microsoft® Windows® 7 Édition Intégrale Microsoft® Windows® 7 Entreprise
- Les noms de produits de Windows 8 sont les suivants : Microsoft<sup>®</sup> Windows<sup>®</sup> 8 Microsoft® Windows® 8 Pro Microsoft® Windows® 8 Entreprise
- Les noms de produits pour Windows Server 2003 sont les suivants : Microsoft® Windows Server® 2003 Standard Edition Microsoft® Windows Server® 2003 Enterprise Edition
- Les noms de produits pour Windows Server 2003 R2 sont les suivants : Microsoft® Windows Server® 2003 R2 Standard Edition Microsoft® Windows Server® 2003 R2 Enterprise Edition
- Les noms de produits pour Windows Server 2008 sont les suivants :

Microsoft® Windows Server® 2008 Foundation Microsoft® Windows Server® 2008 Standard Microsoft® Windows Server® 2008 Enterprise

- Les noms de produits pour Windows Server 2008 R2 sont les suivants : Microsoft® Windows Server® 2008 R2 Foundation Microsoft® Windows Server® 2008 R2 Standard Microsoft® Windows Server® 2008 R2 Enterprise
- Les noms de produits de Windows Server 2012 sont les suivants : Microsoft® Windows Server® 2012 Foundation Microsoft® Windows Server® 2012 Essentials Microsoft® Windows Server® 2012 Standard

Captures d'écran des produits Microsoft reproduites avec la permission de Microsoft Corporation.

7

7. Annexe

## <span id="page-58-0"></span>**INDEX**

#### A

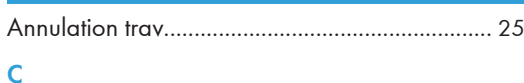

### 

#### $\overline{D}$

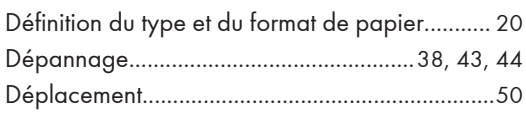

#### E

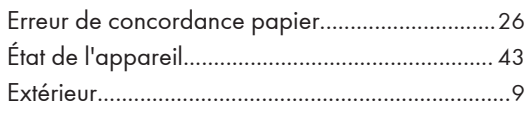

#### F

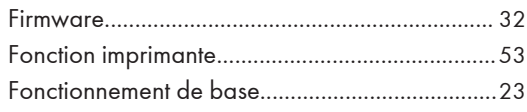

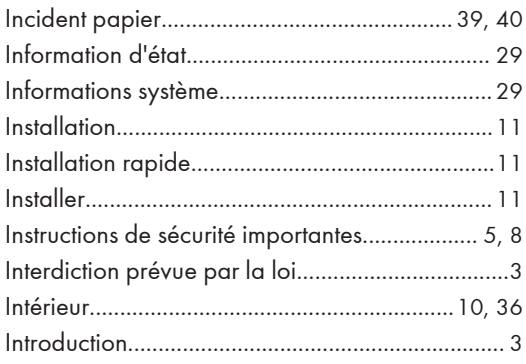

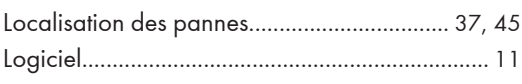

#### M

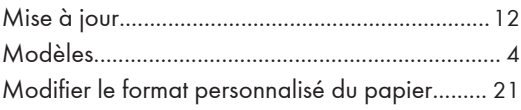

#### N

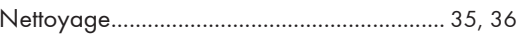

#### P

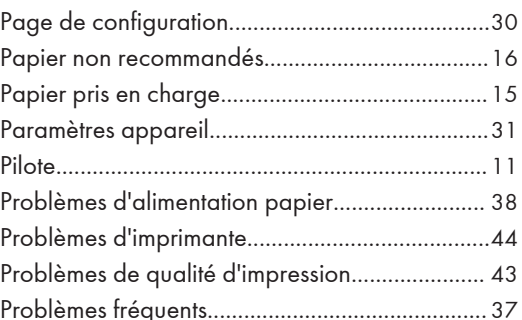

#### $\overline{\mathsf{R}}$

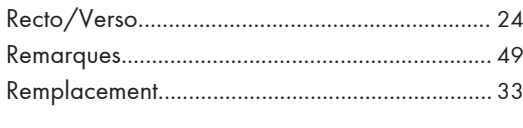

### S

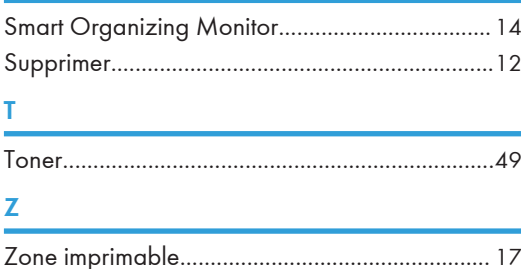

57

MEMO

MEMO

MEMO

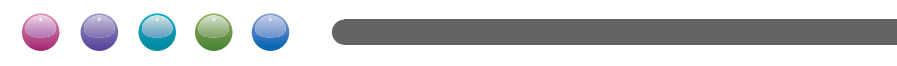

$$
\mathsf{FR}(\widehat{\mathsf{FR}})
$$